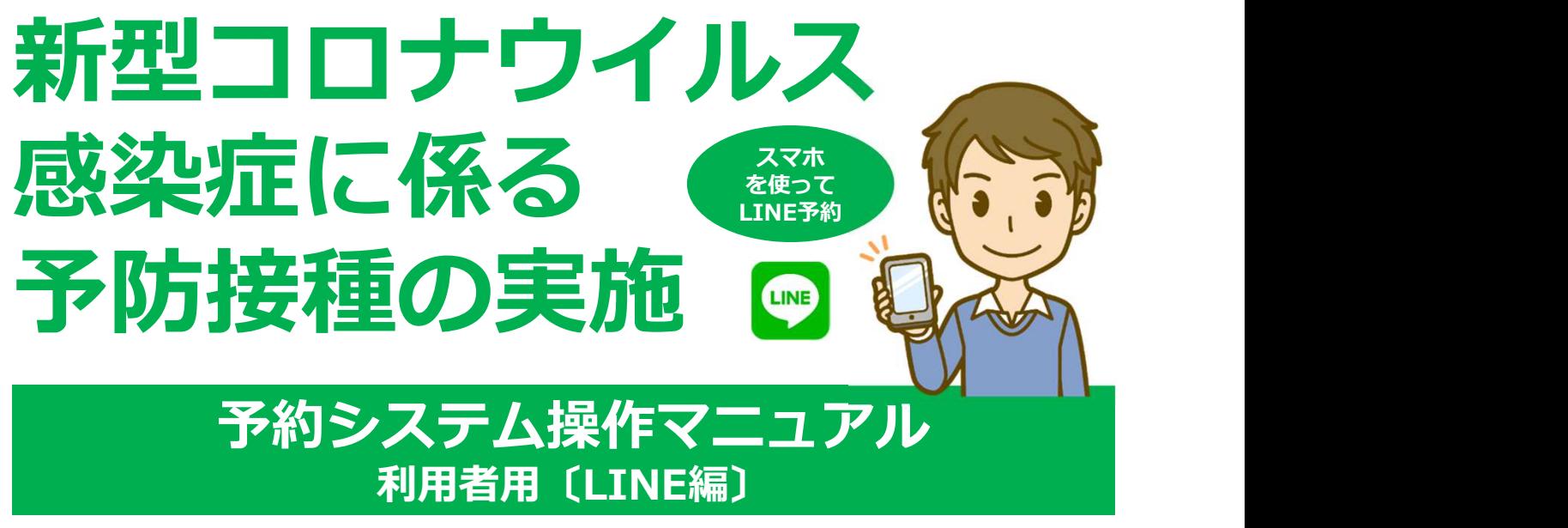

※LINE未登録の方はLINEへの新規登録が必要です。

# 集団接種会場専用

# 2021.04.30【1版】

播磨町すこやか環境グループ

目次

**Ⅰ. はじめに** 

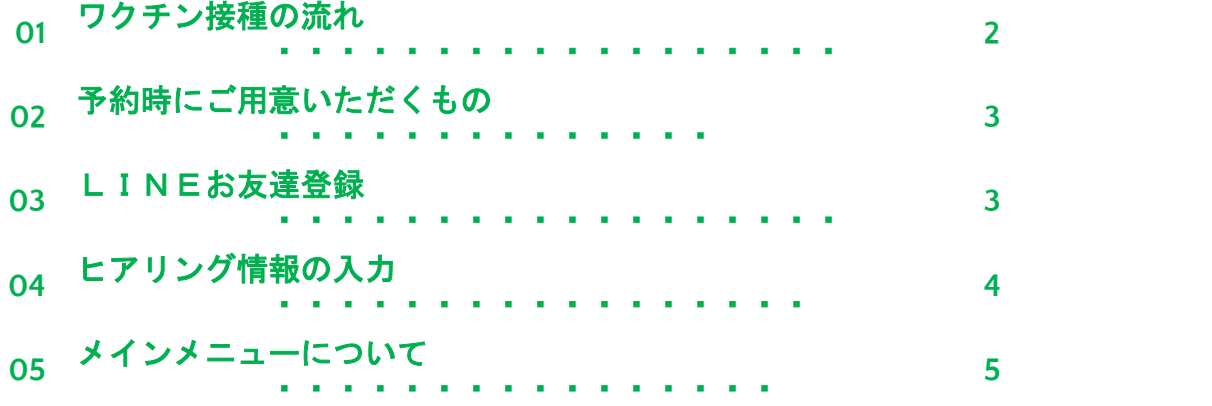

Ⅱ. 予約をする

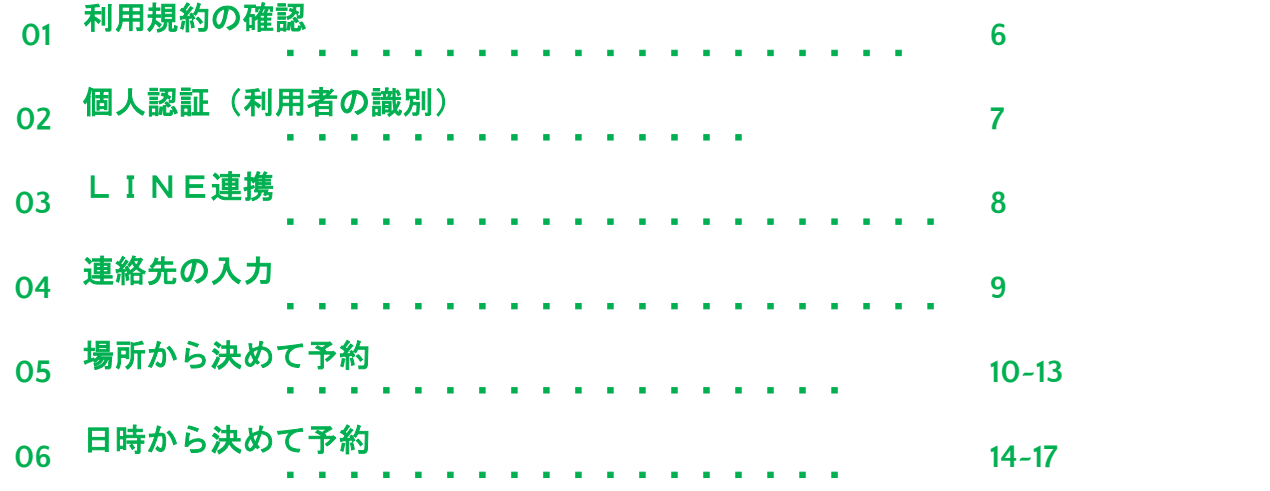

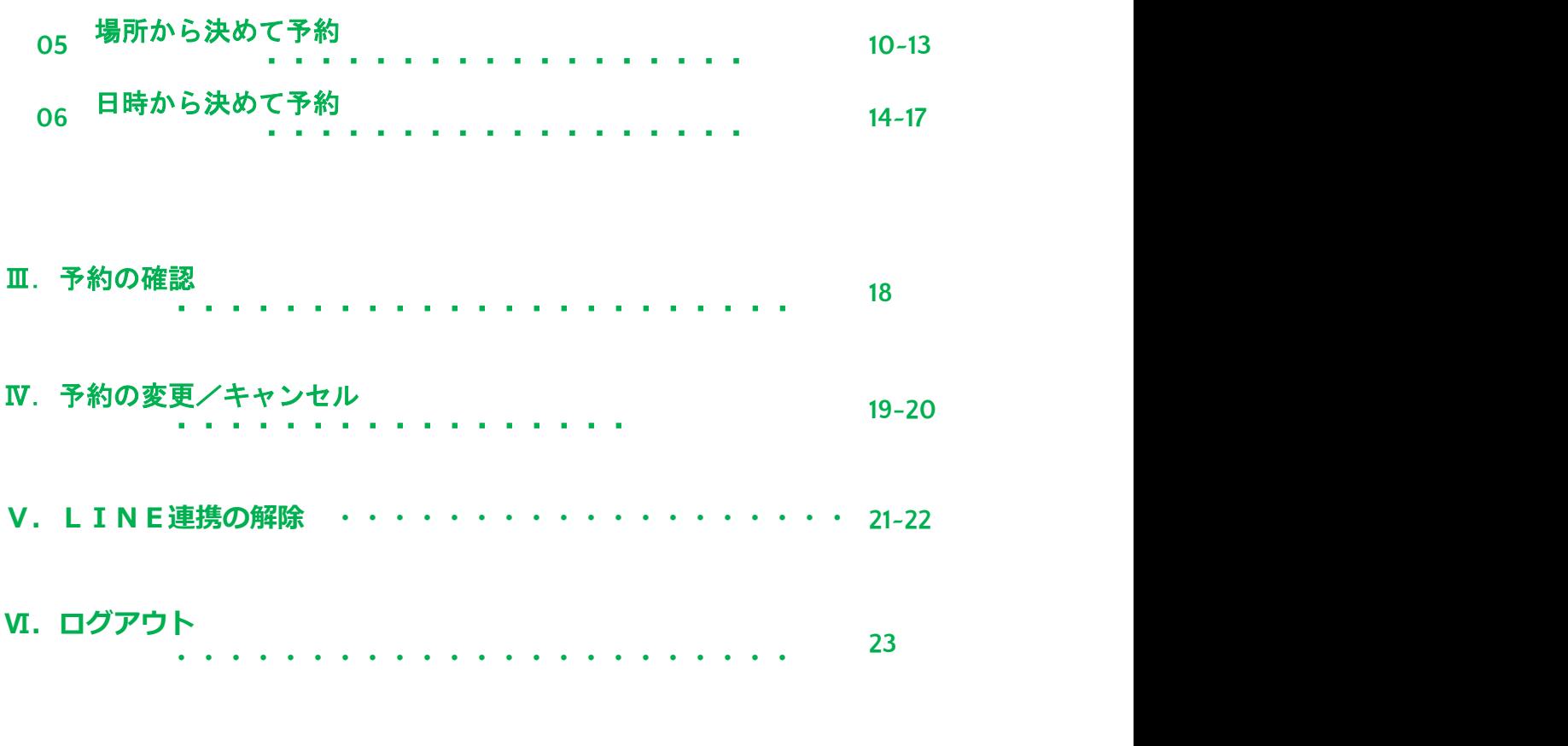

1

#### Ⅶ.ワクチン接種完了までの流れ ・・・・・・・・・・・・・・ <sup>24</sup>

#### **Ⅰ. はじめに**

#### 01 ワクチン接種の流れ

新型コロナウイルスワクチンの接種は2回必要です。以下の流れで予約を行ってください。

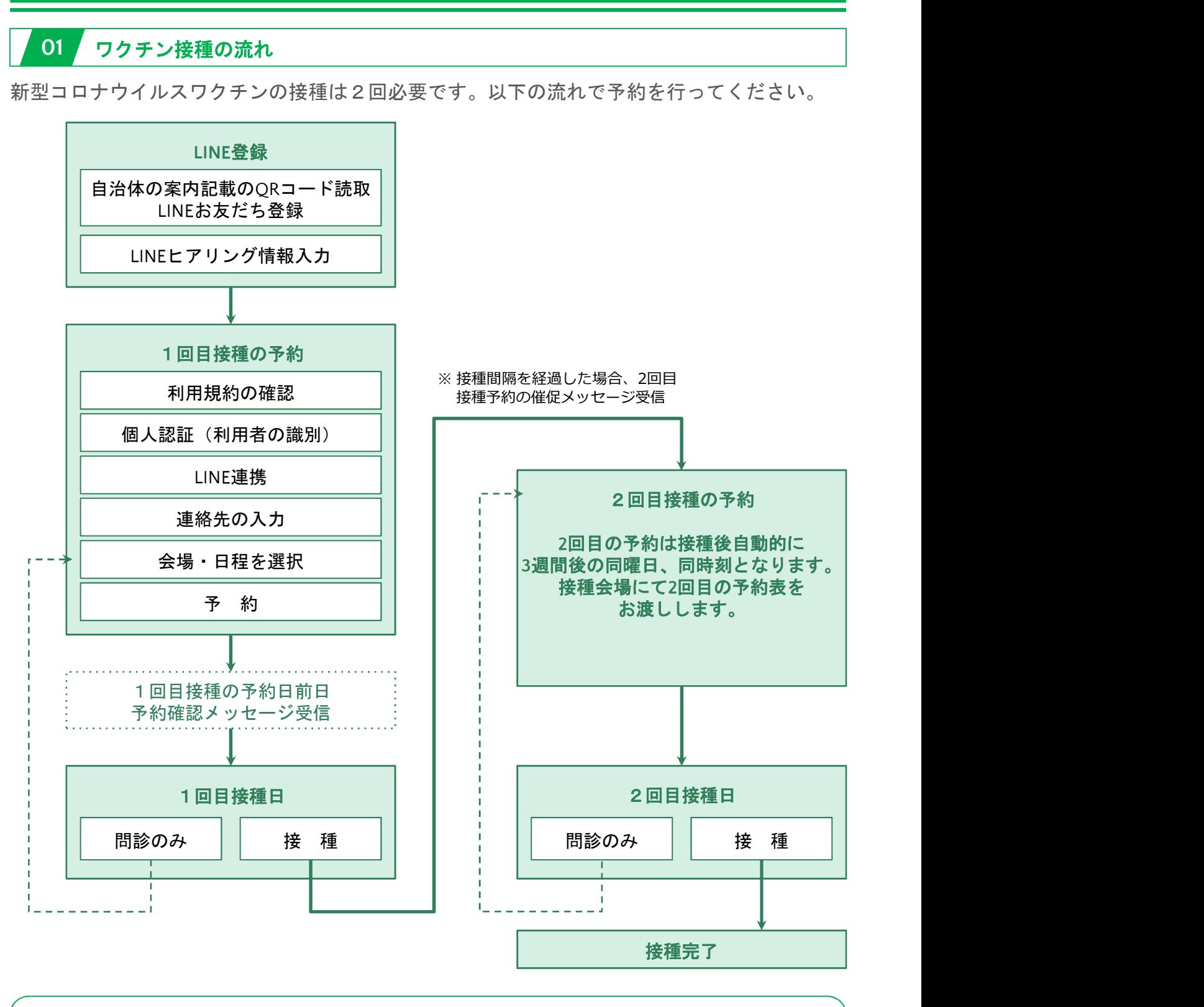

#### マイページについて

● 1回目の予約完了後、マイページから予約の確認/キャンセルができるようになります。

● 予約を変更する場合には、マイページから予約をキャンセルし、改めて予約が必要です。

● 予約をキャンセルした場合、マイページにキャンセル履歴が残ります。

#### Ⅰ.はじめに

# 02 予約時にご用意いただくもの

準備として、接種券をお手元にご用意ください。 ※接種券は住民登録されている自治体から郵送にて届きます。

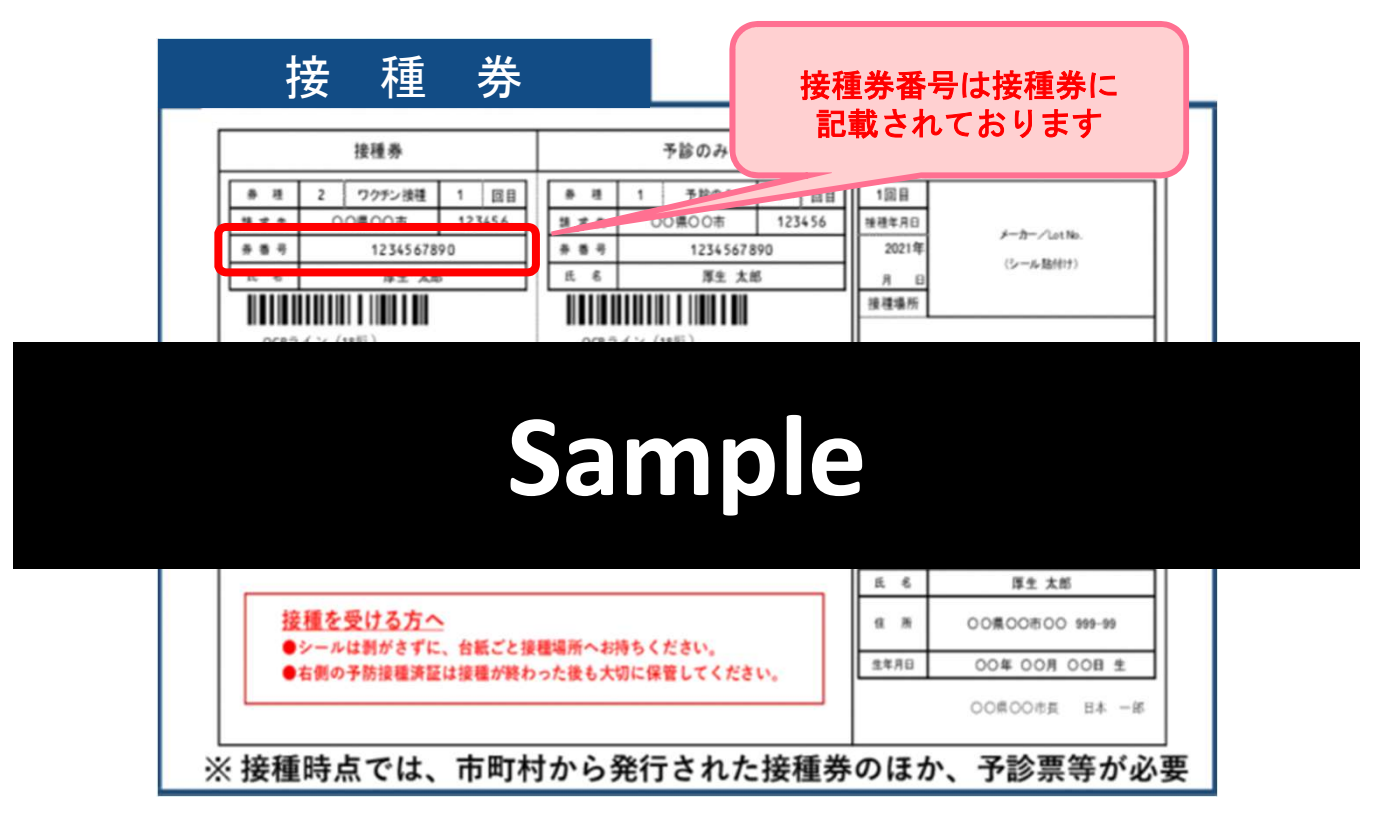

# 03 LINEお友達登録 ※LINE未登録の方はLINEへの新規登録が必要です。

自治体ごとのワクチン接種予約用LINEアカウントのお友だち登録をお願いします。

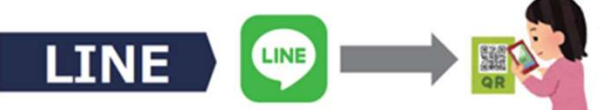

スマートフォンで右のQRコード読込 友だち登録し予約画面へ

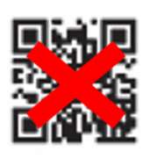

(住民登録された)自治体ホームページの 「ワクチン接種予約」システムから入り、個<br>L. G. 空記、速悠生の1カ後生してN. F. 遺進生 人の確認→連絡先の入力後にLINE連携に すすんでいただくことが出来ます。 ※連携方法についてはP8参照

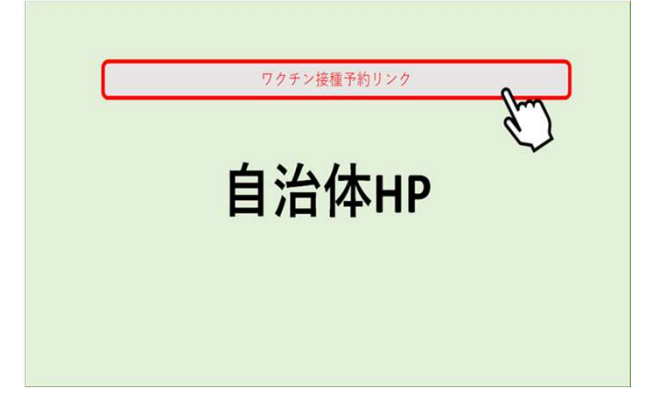

### **Ⅰ. はじめに**

# 04 ヒアリング情報の入力

メニューに従い、初回登録を行ってください。

<sup>1</sup> 利用規約をお読みいただき、同意する場合には 「同意する」を押下してください。

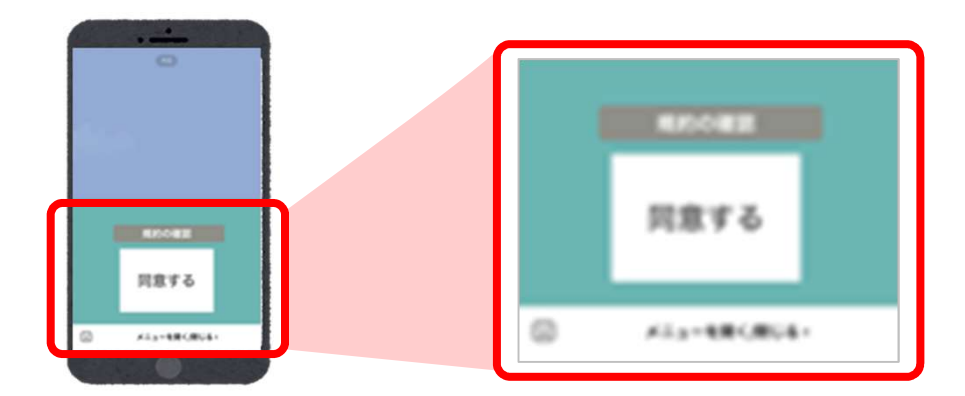

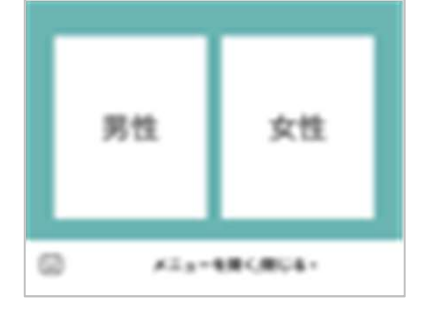

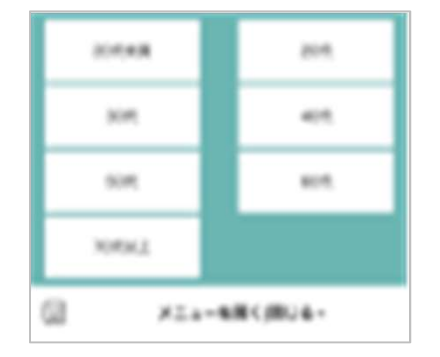

2 |性別を選択 │ 3 │ 年代を選択 │ 4 │ 居住地(エリア) を選択

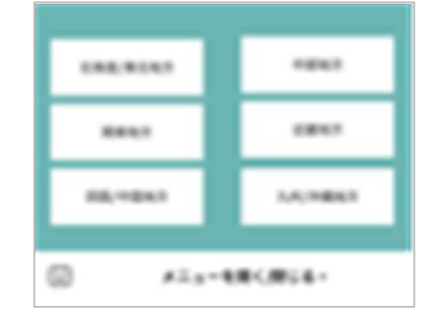

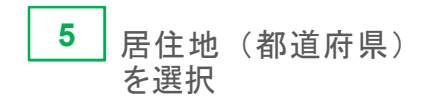

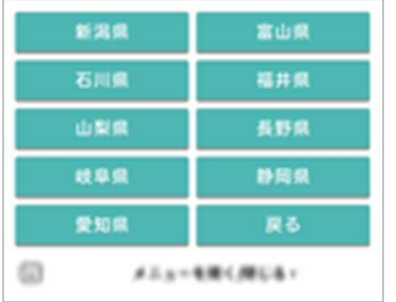

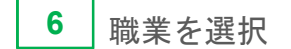

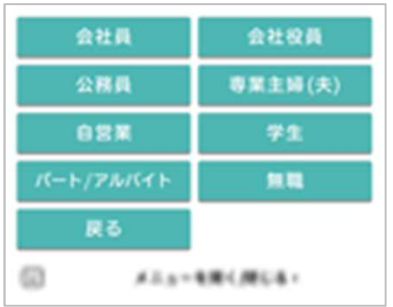

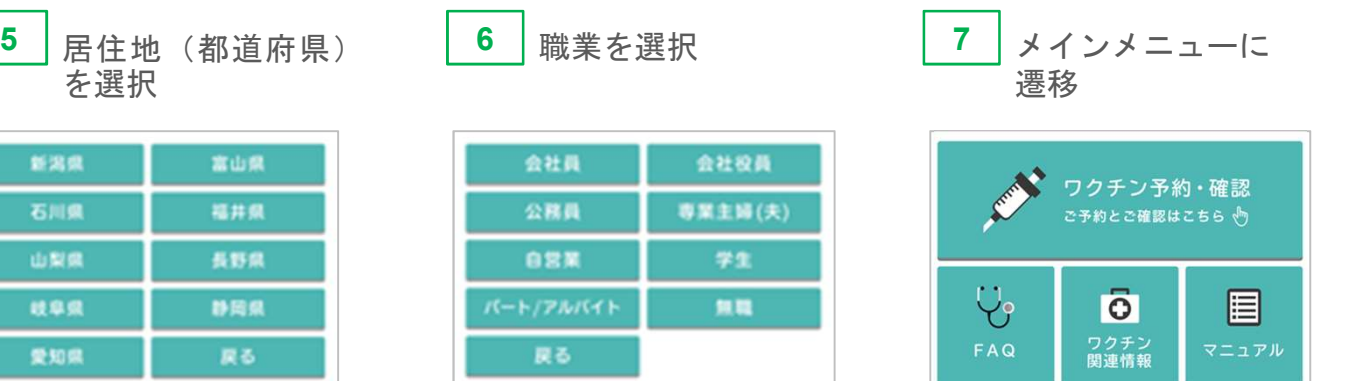

 $\#X\times\mathbb{R}$ 

 $\circ$ 

#### Ⅰ.はじめに

## 05 メインメニューについて

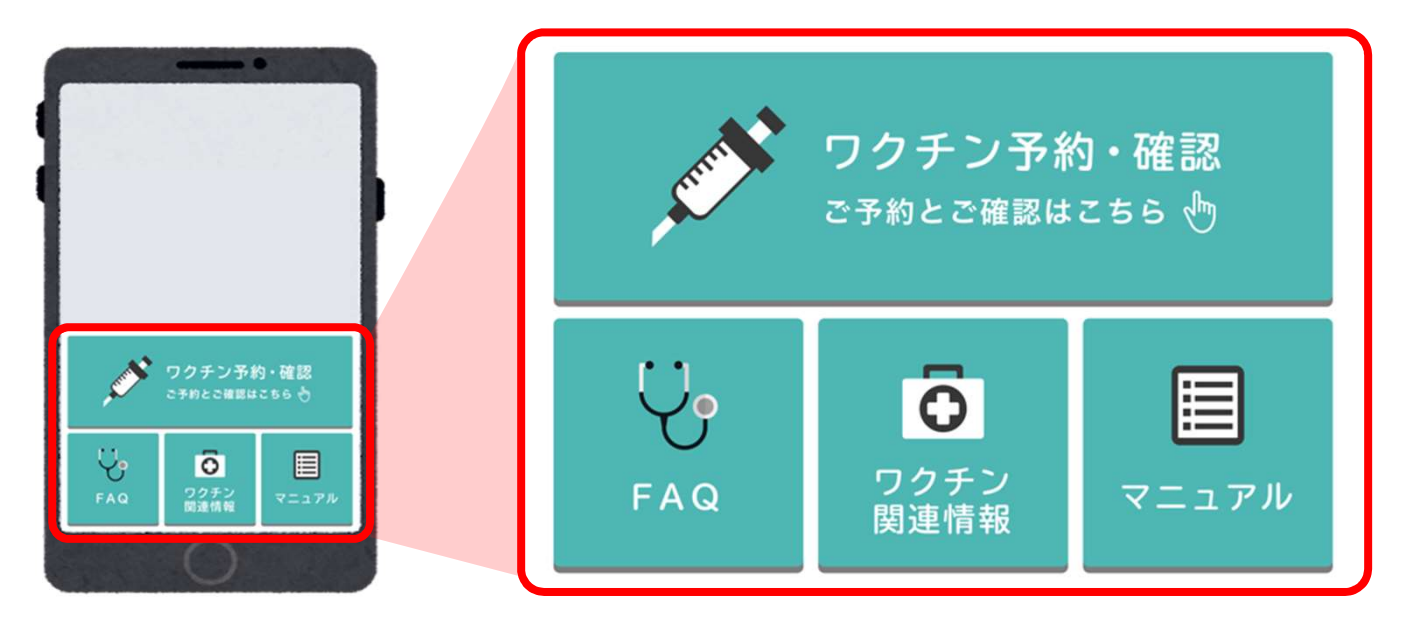

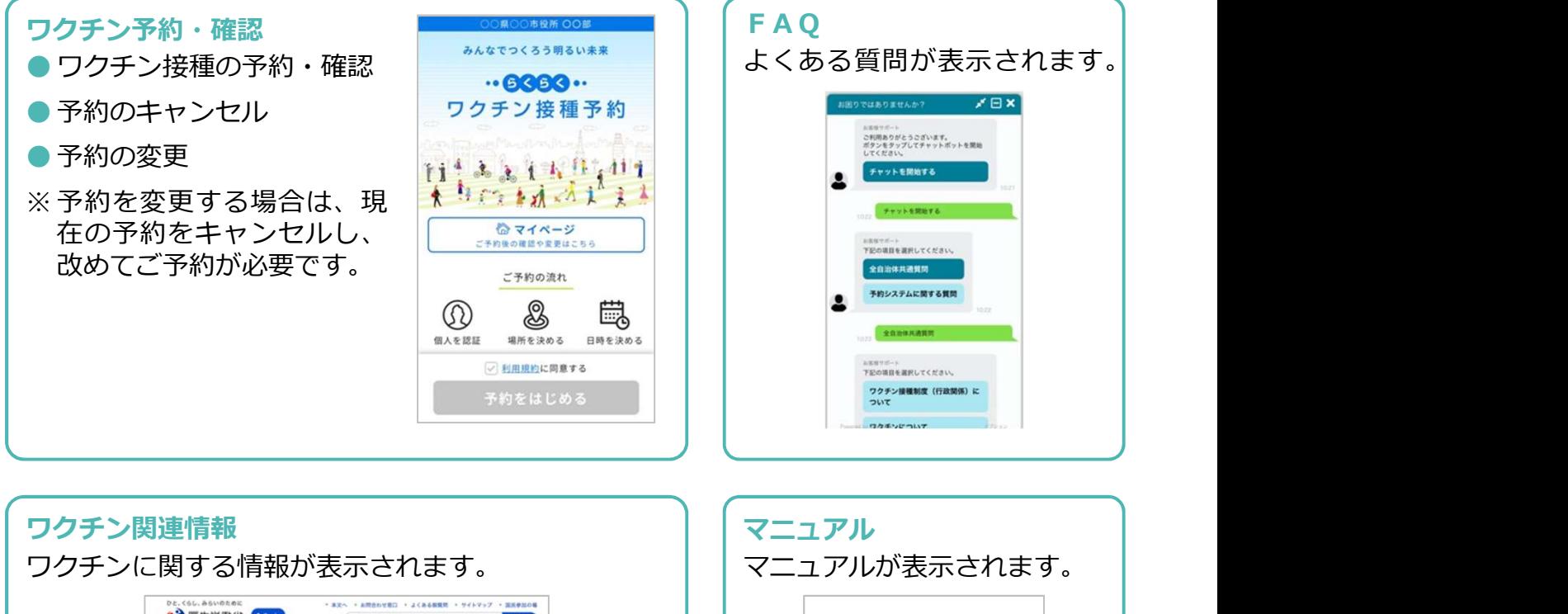

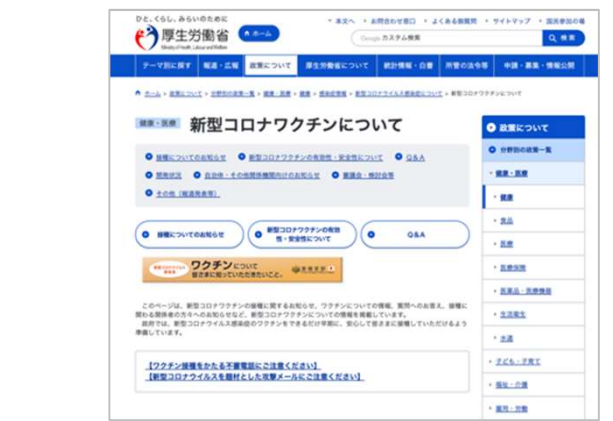

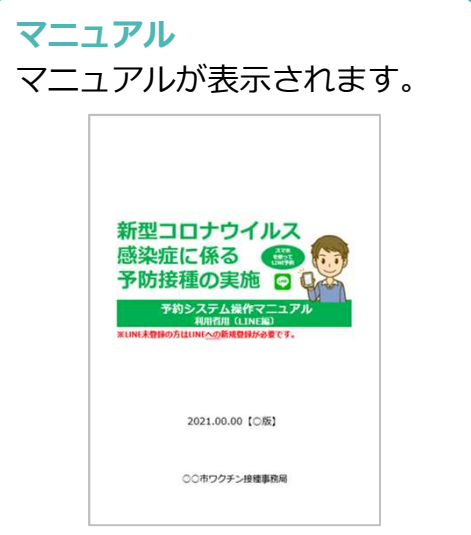

#### Ⅱ.予約をする

#### 01 | 利用規約の確認

❶「ワクチン予約・確認」を押下してください。

利用規約をお読みいただき、同意する場合には 2「利用規約に同意する」にチェックを入れ、 8「予約をはじめる」ボタンを押下してください。

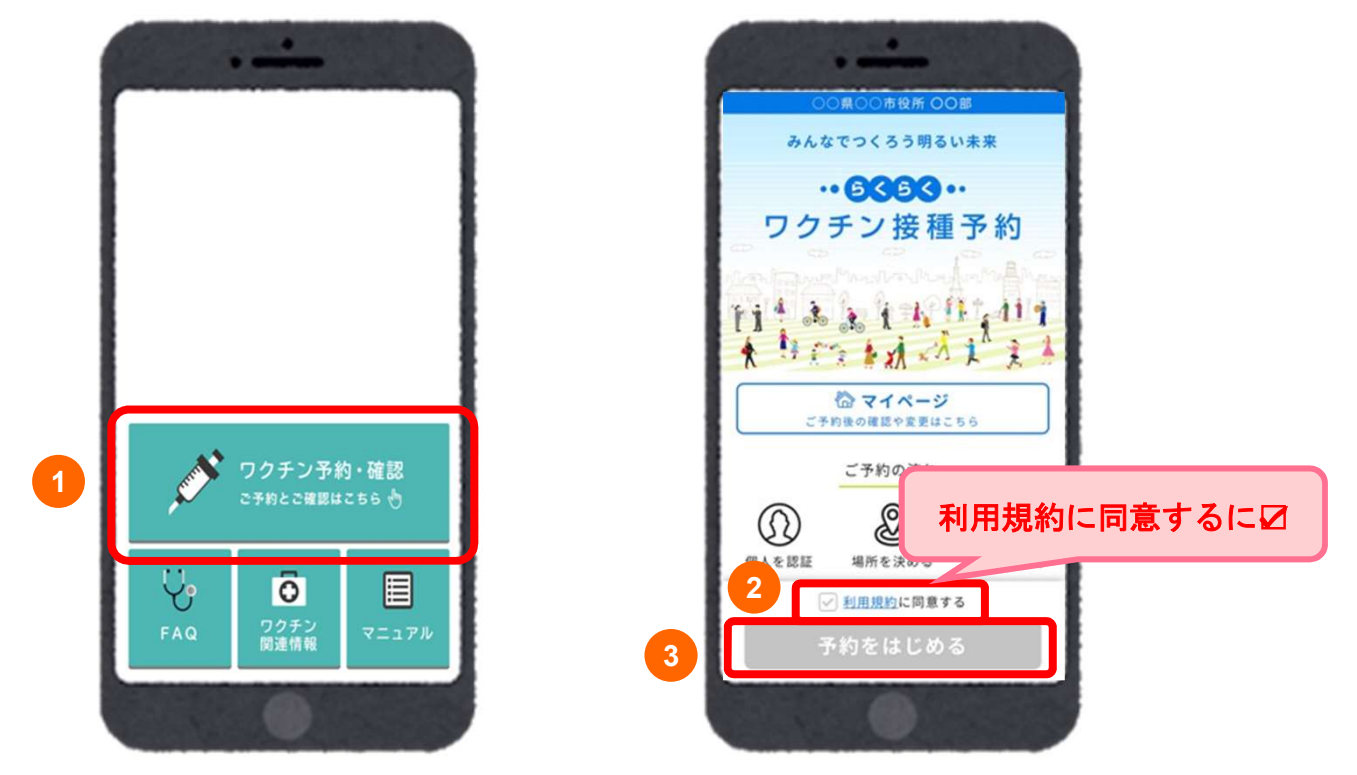

# 02 個人認証 (利用者の識別)

個人認証情報を確認します。 ❶接種券番号を入力し、 ●生年月日を選択し、 ろうしゃ インタン インタン 個人の認証 ●「次に進む」を押下してください。 その マングレート の

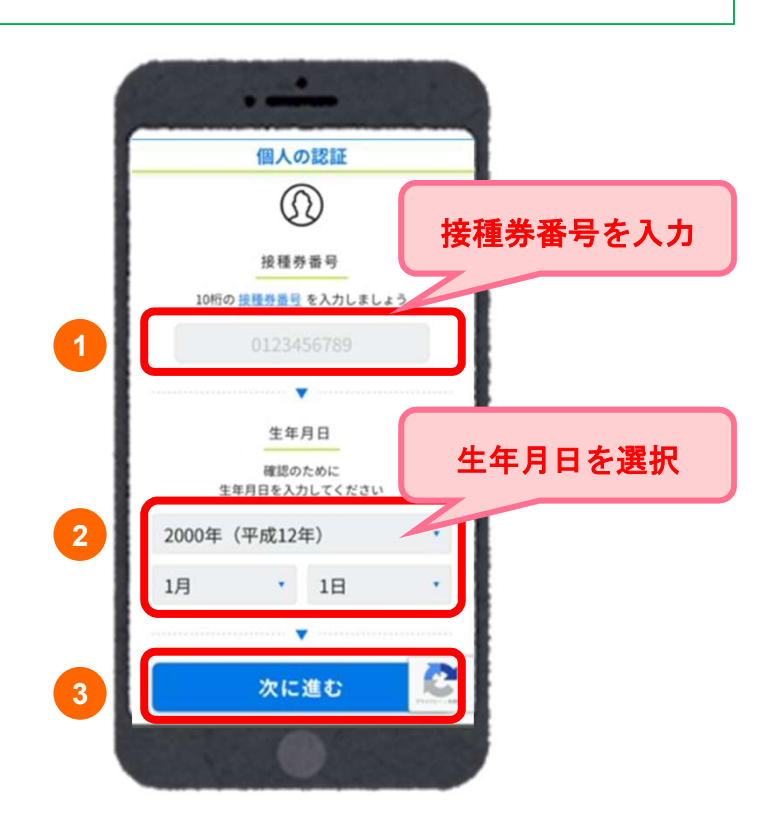

#### Ⅱ. 予約をする

#### 個人認証に失敗した場合

入力に間違いがあると「入力された情報に該当する接種券が見つかりませんでした。再度入 力ください。」とエラーメッセージが表示されます。

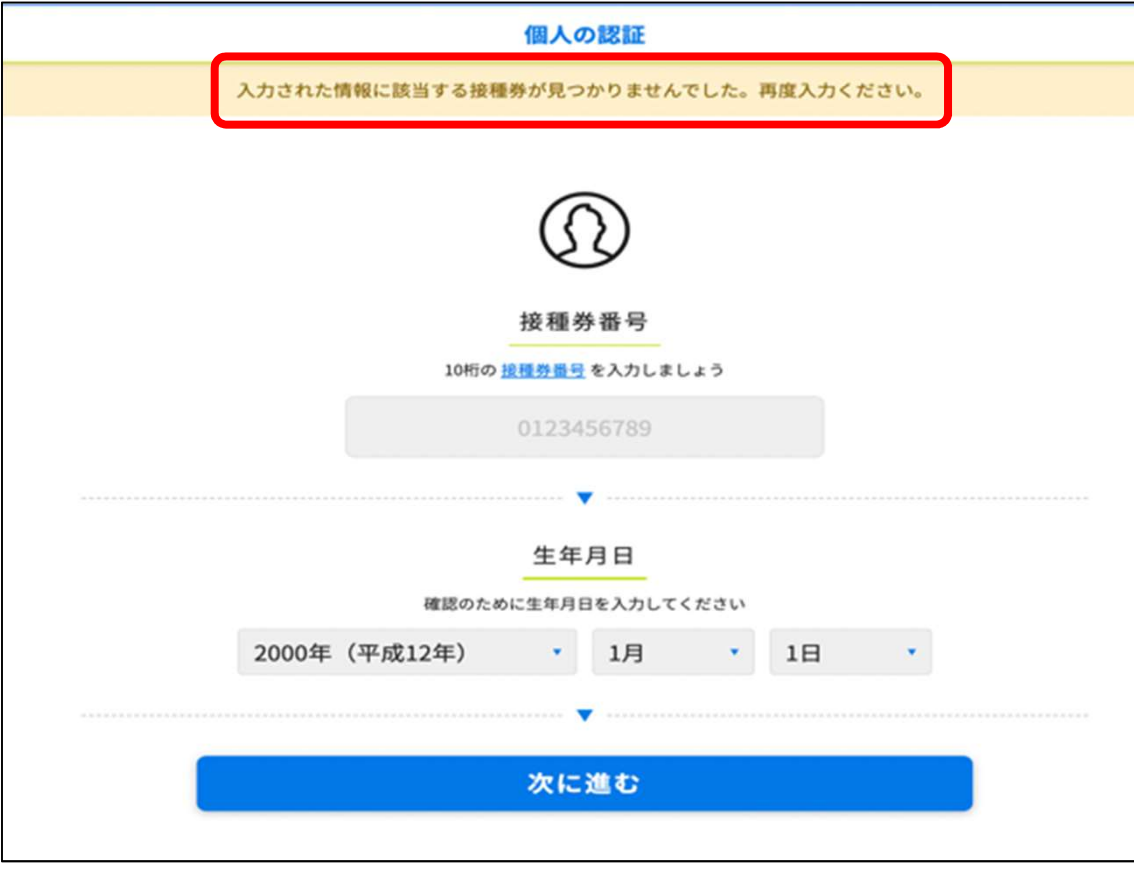

10回以上連続してログインに失敗してしまった場合、エラー画面へ遷移いたします。 再度ログインをされる場合は、 ❶「私はロボットではありません」にチェックを入れ、 2「進む」を押下してください。再度ログイン画面に遷移します。

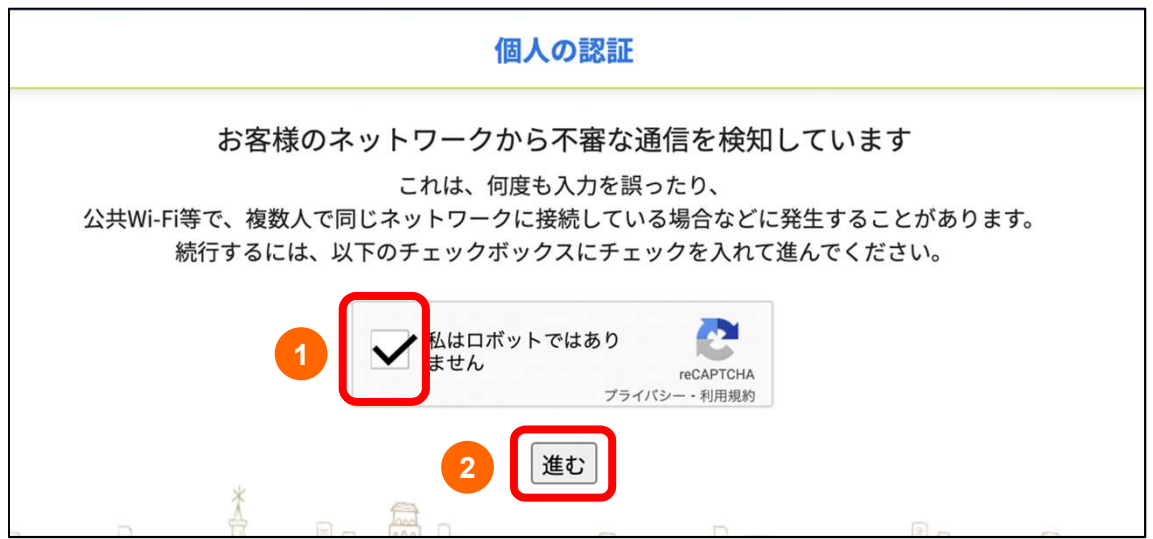

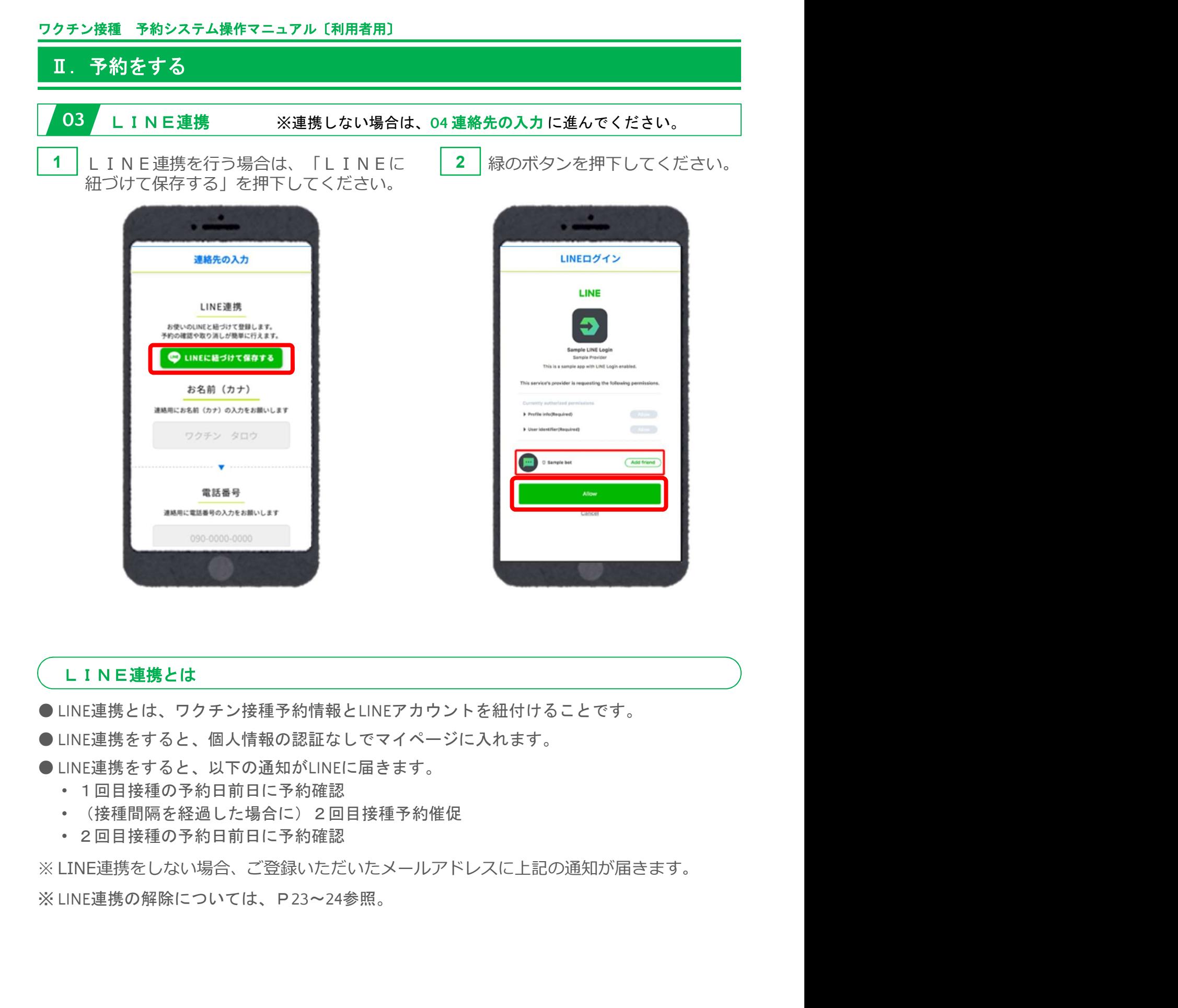

#### LINE連携とは

● LINE連携とは、ワクチン接種予約情報とLINEアカウントを紐付けることです。

- LINE連携をすると、個人情報の認証なしでマイページに入れます。
- ●LINE連携をすると、以下の通知がLINEに届きます。
	- 1回目接種の予約日前日に予約確認
	- (接種間隔を経過した場合に)2回目接種予約催促
	- 2回目接種の予約日前日に予約確認

※ LINE連携の解除については、P23~24参照。

Ⅱ.予約をする

#### 04 連絡先の入力

**①お名前(カナ)②電話番号 3メールアドレス等を入力し、4「次に進む」を押下してください。 さい。 そうしゃ きょうしょう しょうしょう しょうしょう** 

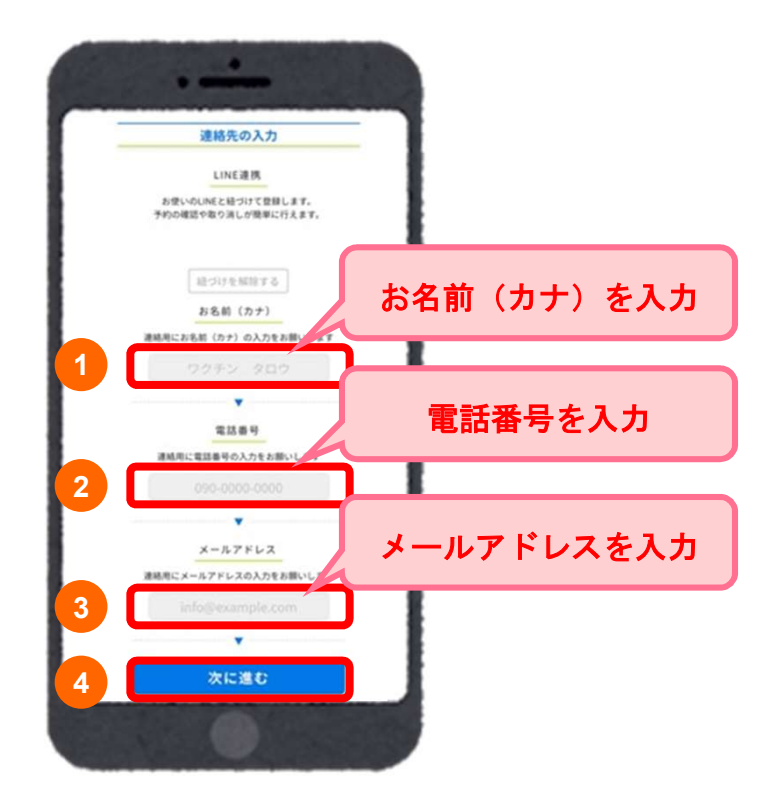

#### Ⅱ.予約をする

#### 05 場所から決めて予約

ここでは場所から決める場合の操作方法を説明します。 日時から決める場合は、P14~17をご参照ください。

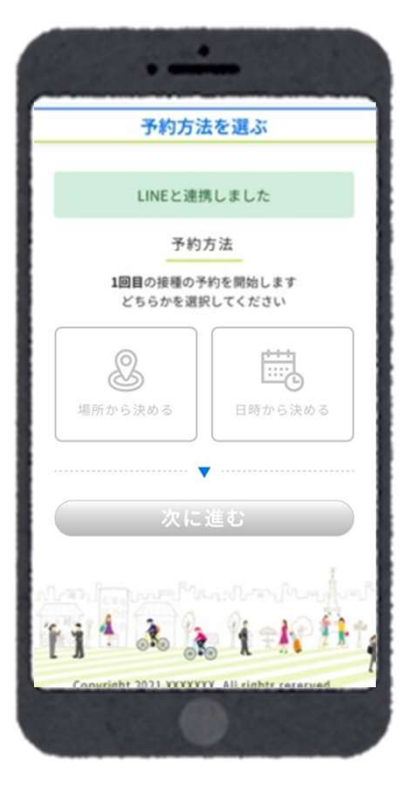

1 | ❶「場所から決める」を選択し、 2 「次に進む」を押下してください。

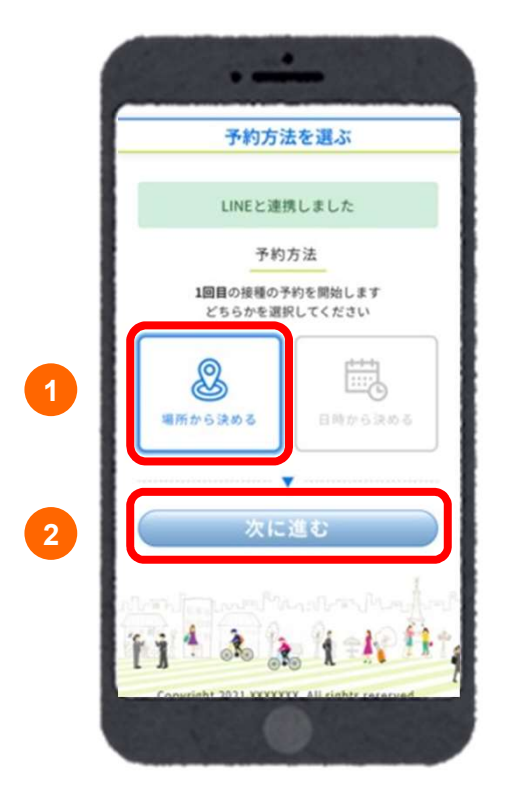

#### Ⅱ.予約をする

2 接種を希望する接種会場(病院等)の区分を選択してください。

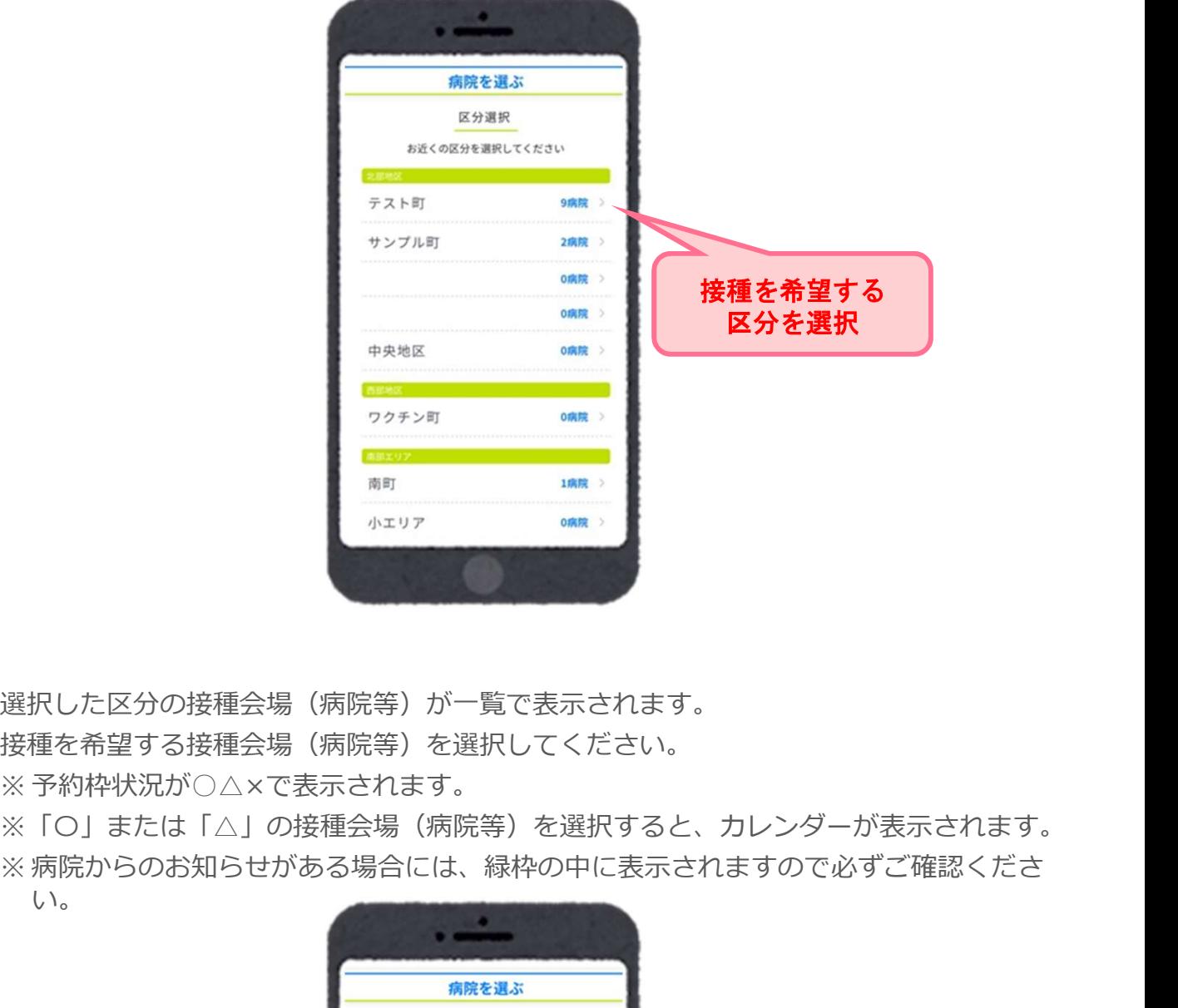

3 │選択した区分の接種会場(病院等)が一覧で表示されます。 接種を希望する接種会場(病院等)を選択してください。

※「〇」または「△」の接種会場(病院等)を選択すると、カレンダーが表示されます。 い。

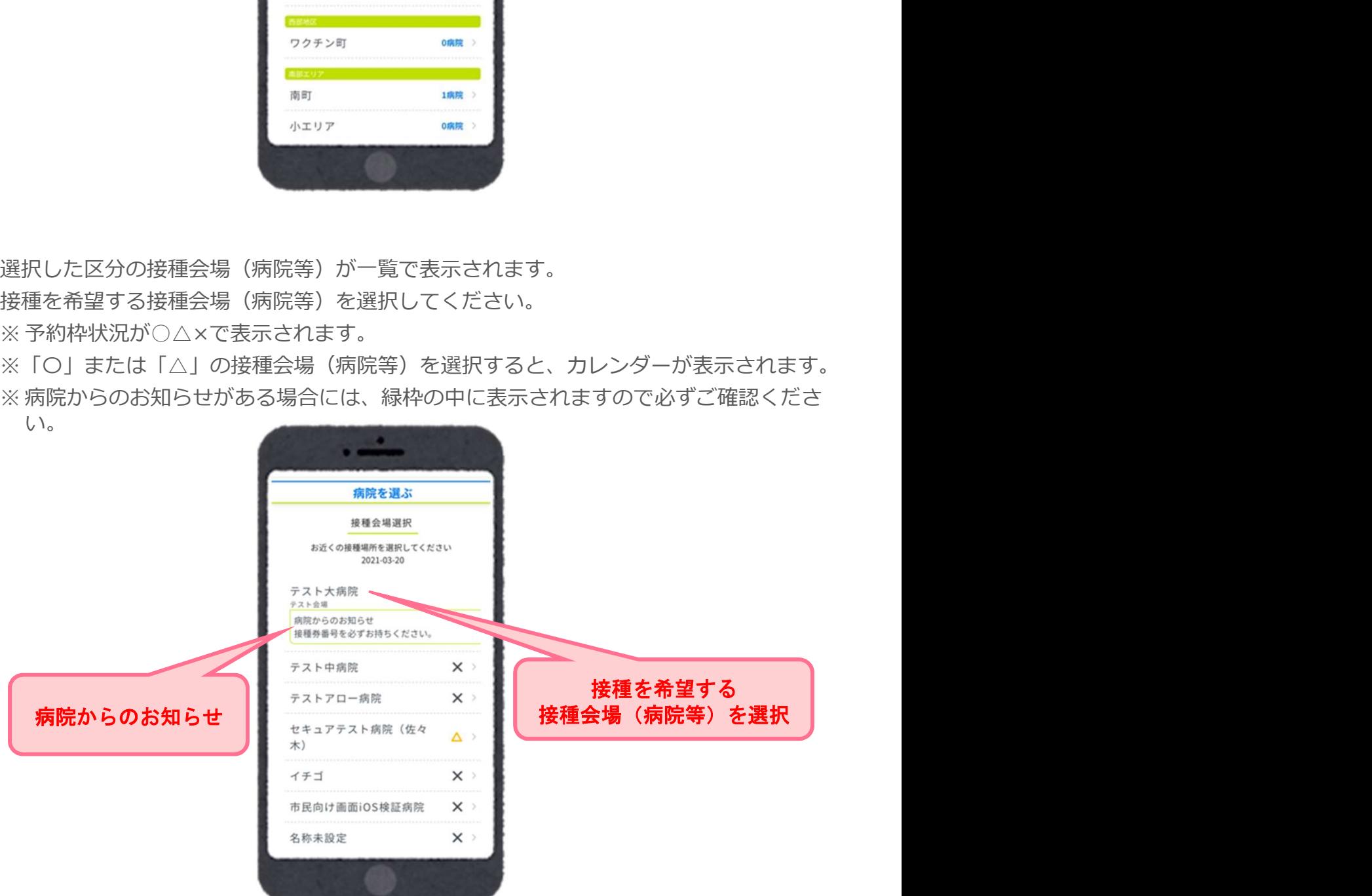

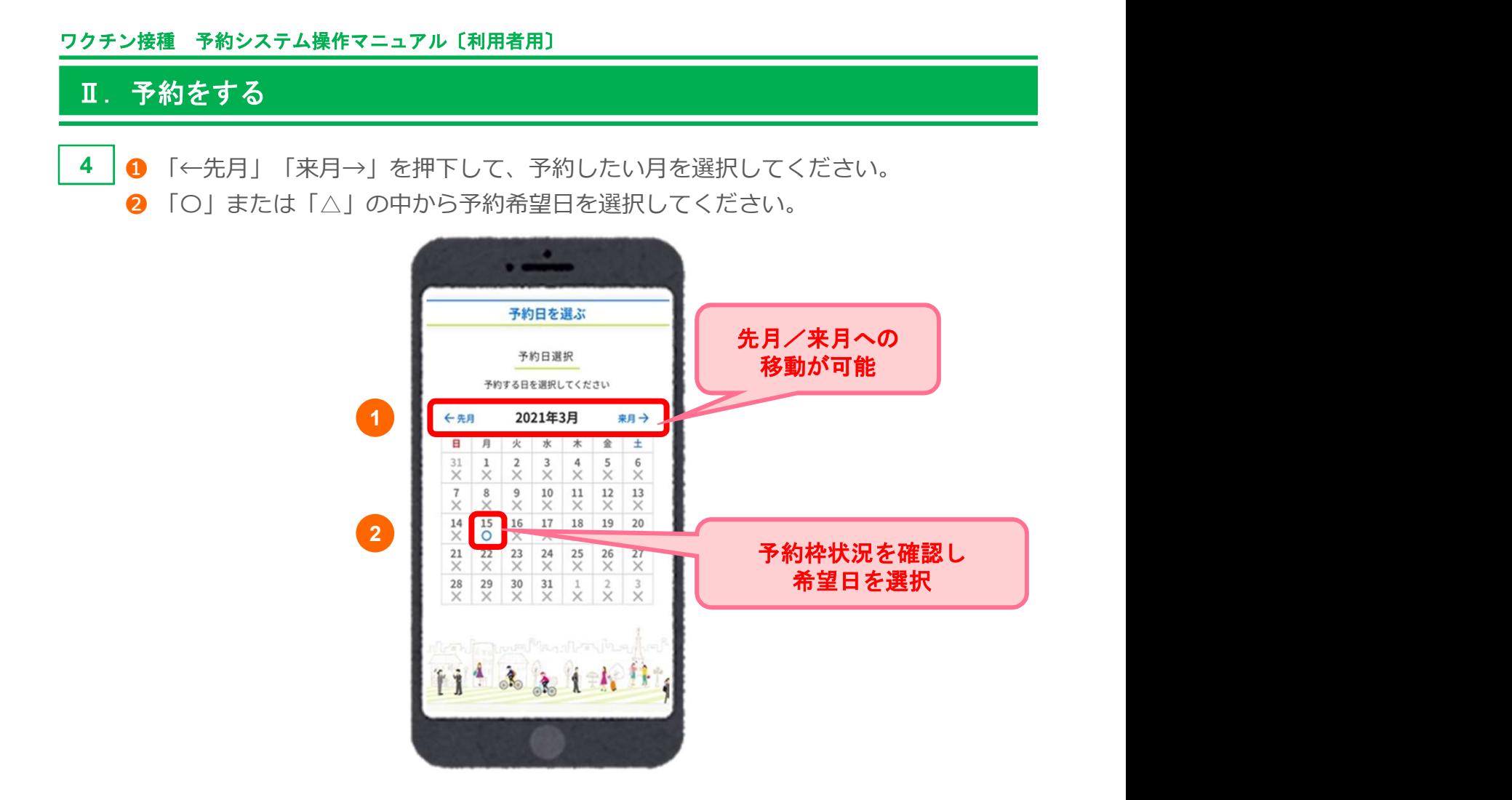

5 │選択した日の、時間ごとの残り枠数が表示されます。 予約希望時間を選択してください。

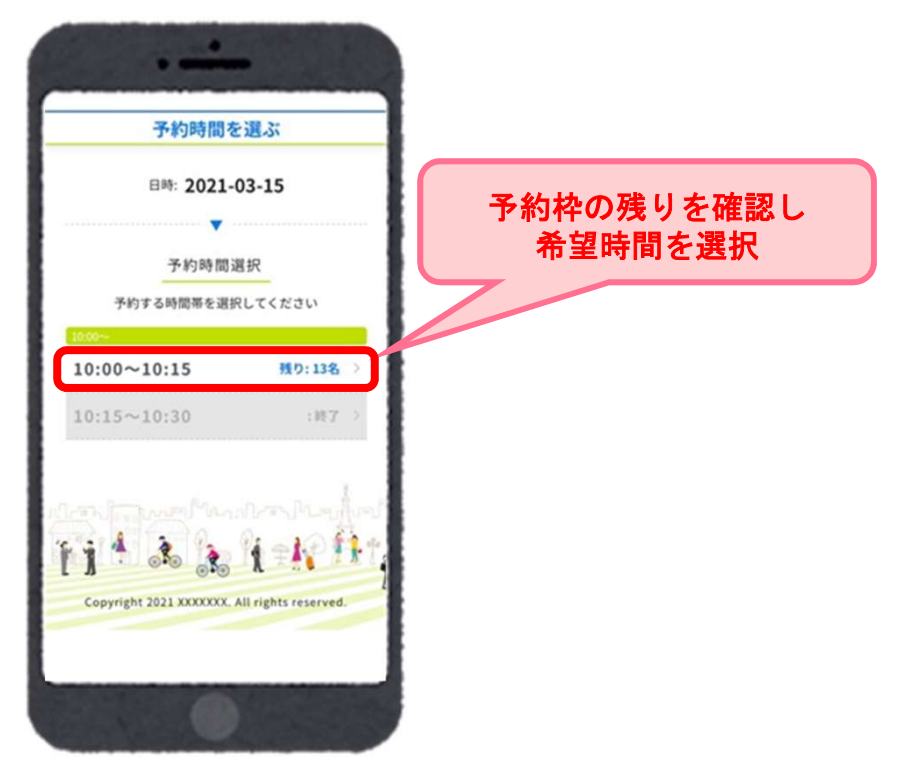

#### Ⅱ.予約をする

6 ↑ 予約確認画面が表示されます。 ろうしょう しゅうしゅう しゅうしゅう しゅうしゅう しゅうしゅう

予約内容に間違いがないか確認し「予約を確定する」を押下してください。

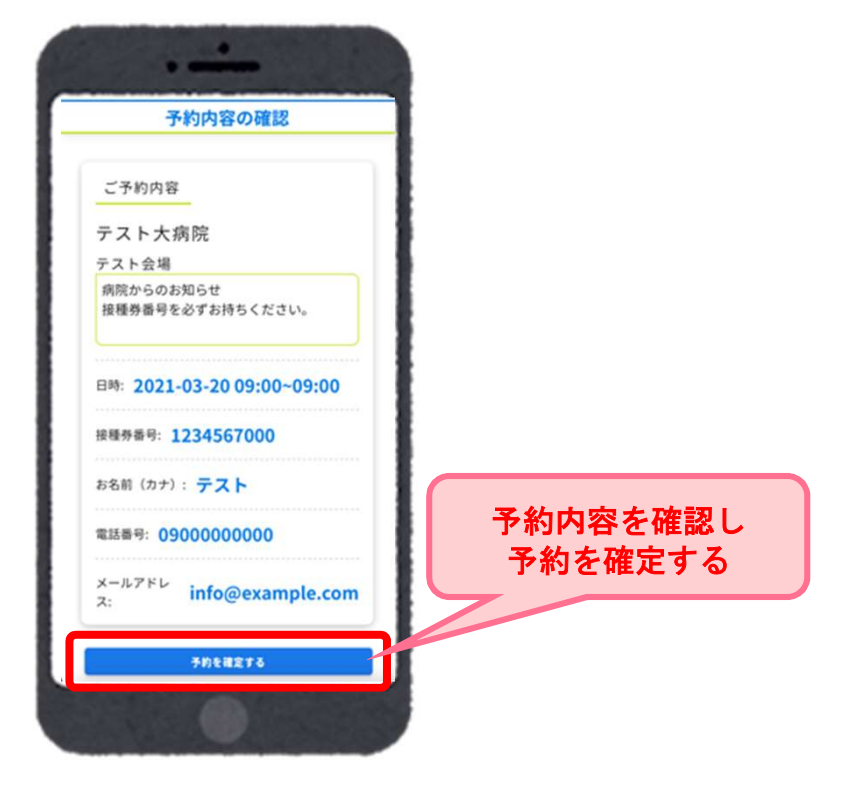

7 以下の画面が表示されますと、予約完了です。

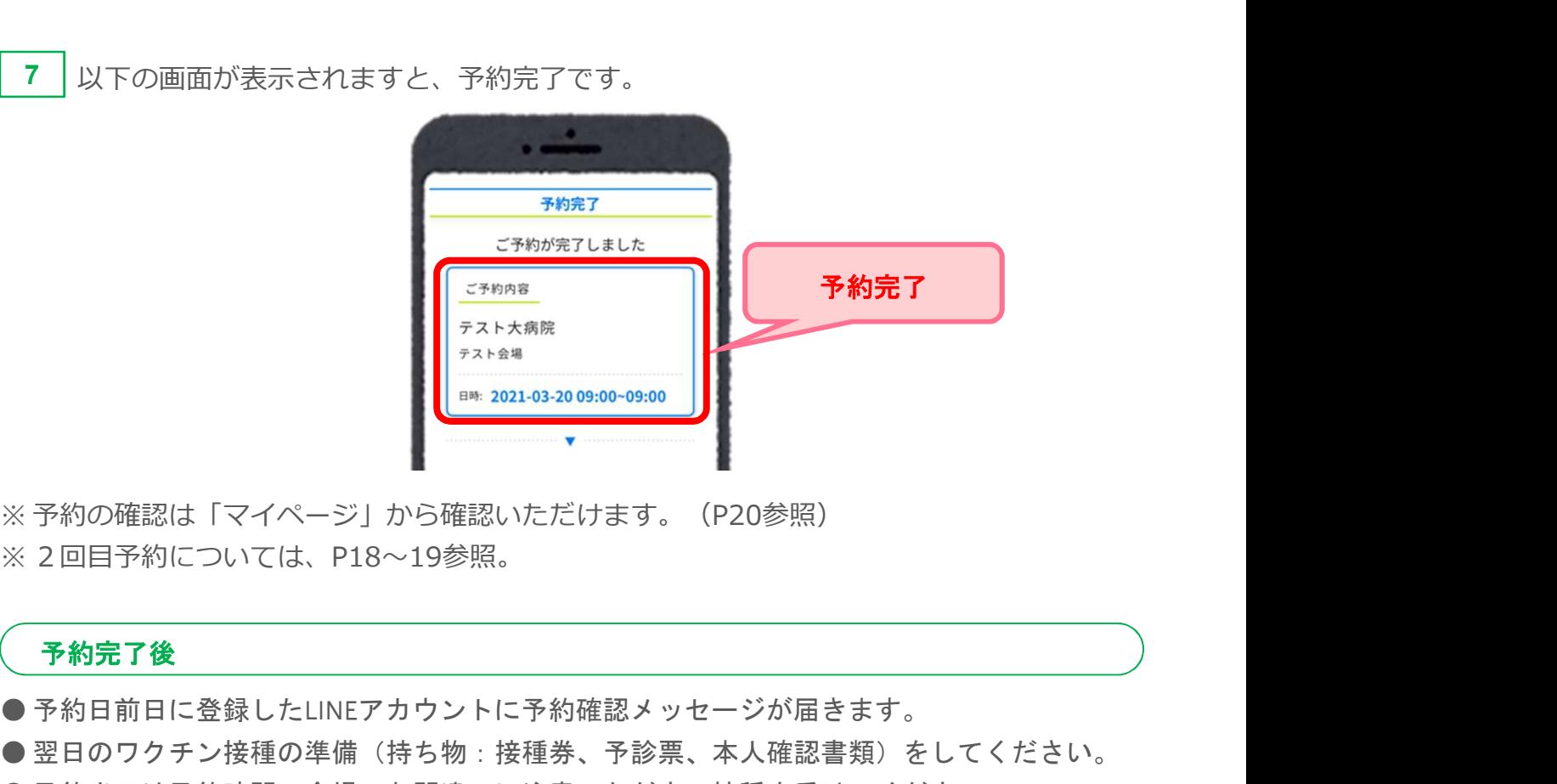

#### 予約完了後

- 予約日前日に登録したLINEアカウントに予約確認メッセージが届きます。
- 翌日のワクチン接種の準備(持ち物:接種券、予診票、本人確認書類)をしてください。
- 予約当日は予約時間、会場のお間違いに注意いただき、接種を受けてください。

#### Ⅱ.予約をする

#### 06 日時から決めて予約

ここでは日時から決める場合の操作方法を説明します。 場所から決める場合は、P10~13をご参照ください。

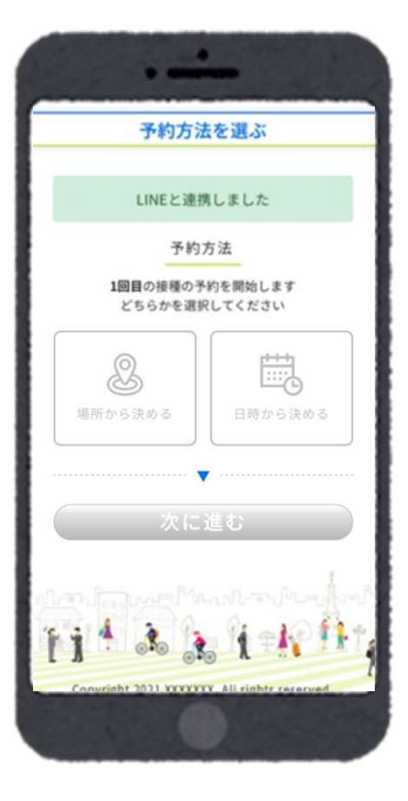

1 | ❶「日時から決める」を選択し、 2 「次に進む」を押下してください。

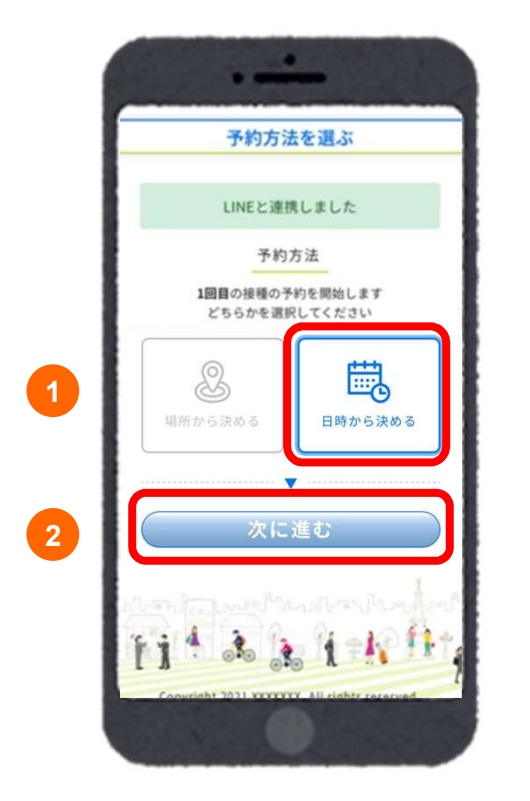

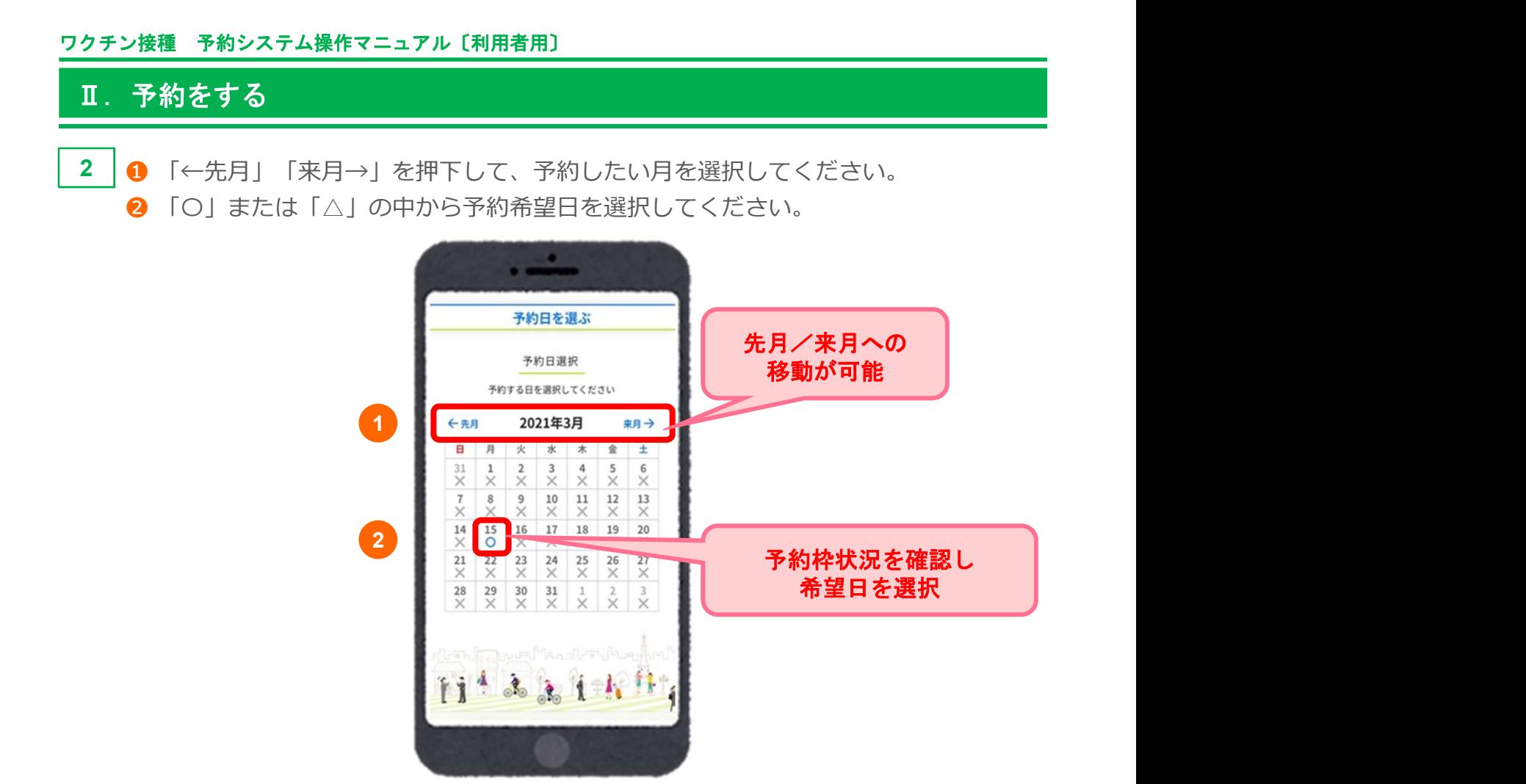

3 接種を希望する接種会場(病院等)の区分を選択してください。

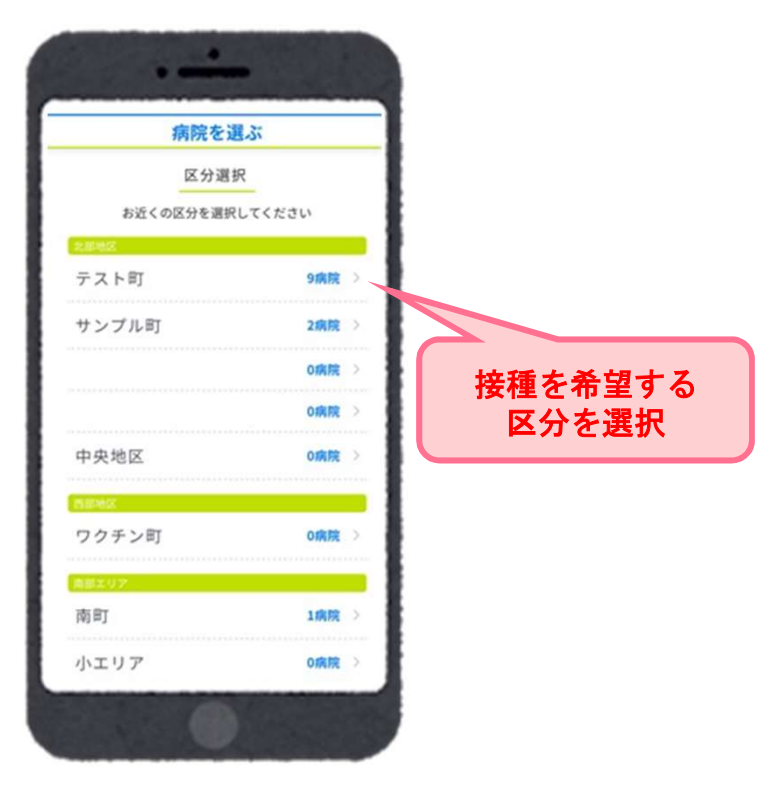

Ⅱ.予約をする 選択した区分の接種会場(病院等)が一覧で表示されます。 接種を希望する接種会場(病院等)を選択してください。 ※ 予約枠状況が○△×で表示されます。 ※「〇」または「△」の接種会場(病院等)を選択すると、カレンダーが表示されます。 ※ 病院からのお知らせがある場合には、緑枠の中に表示されますので必ずご確認くださ い。 4 接種を希望する 病院からのお知らせ 接種会場(病院等)を選択

5 │選択した日の時間ごとの残り枠数が表示されます。 予約希望時間を選択してください。

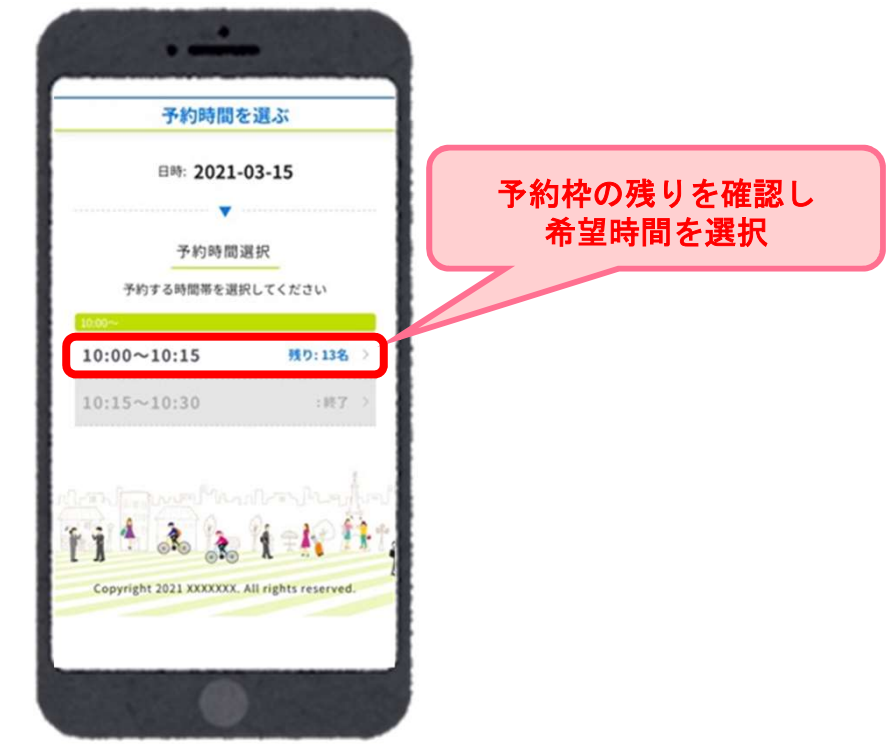

#### Ⅱ.予約をする

6 ↑ 予約確認画面が表示されます。 ろうしょう しゅうしゅう しゅうしゅう しゅうしゅう しゅうしゅう

予約内容に間違いがないか確認し「予約を確定する」を押下してください。

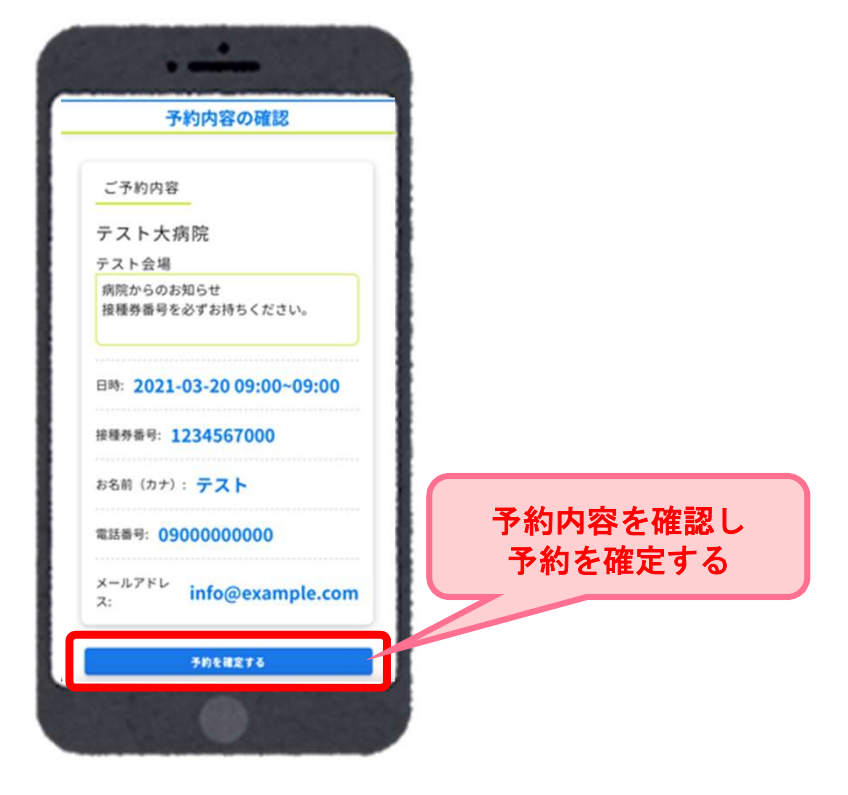

7 以下の画面が表示されますと、予約完了です。

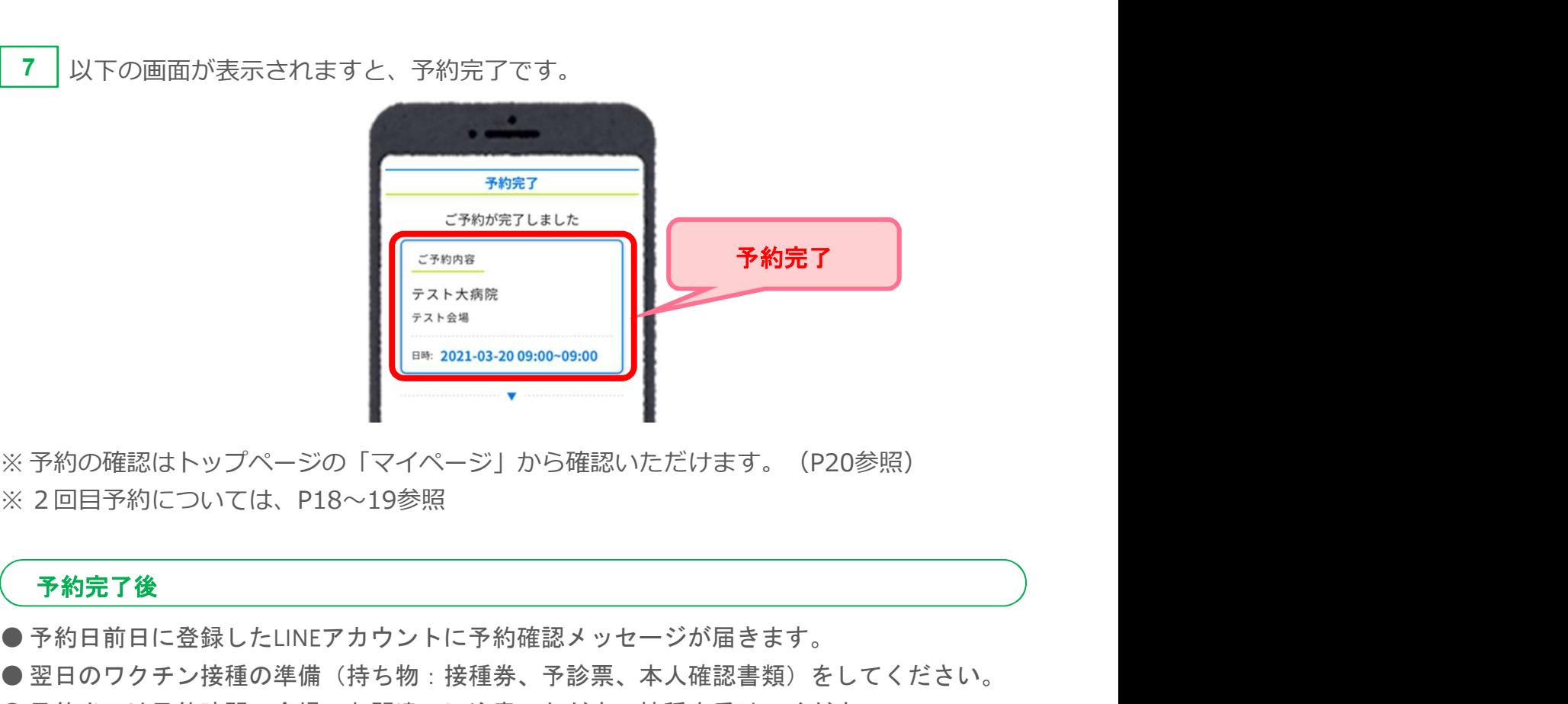

#### 予約完了後

- 予約日前日に登録したLINEアカウントに予約確認メッセージが届きます。
- 翌日のワクチン接種の準備(持ち物:接種券、予診票、本人確認書類)をしてください。
- 予約当日は予約時間、会場のお間違いに注意いただき、接種を受けてください。

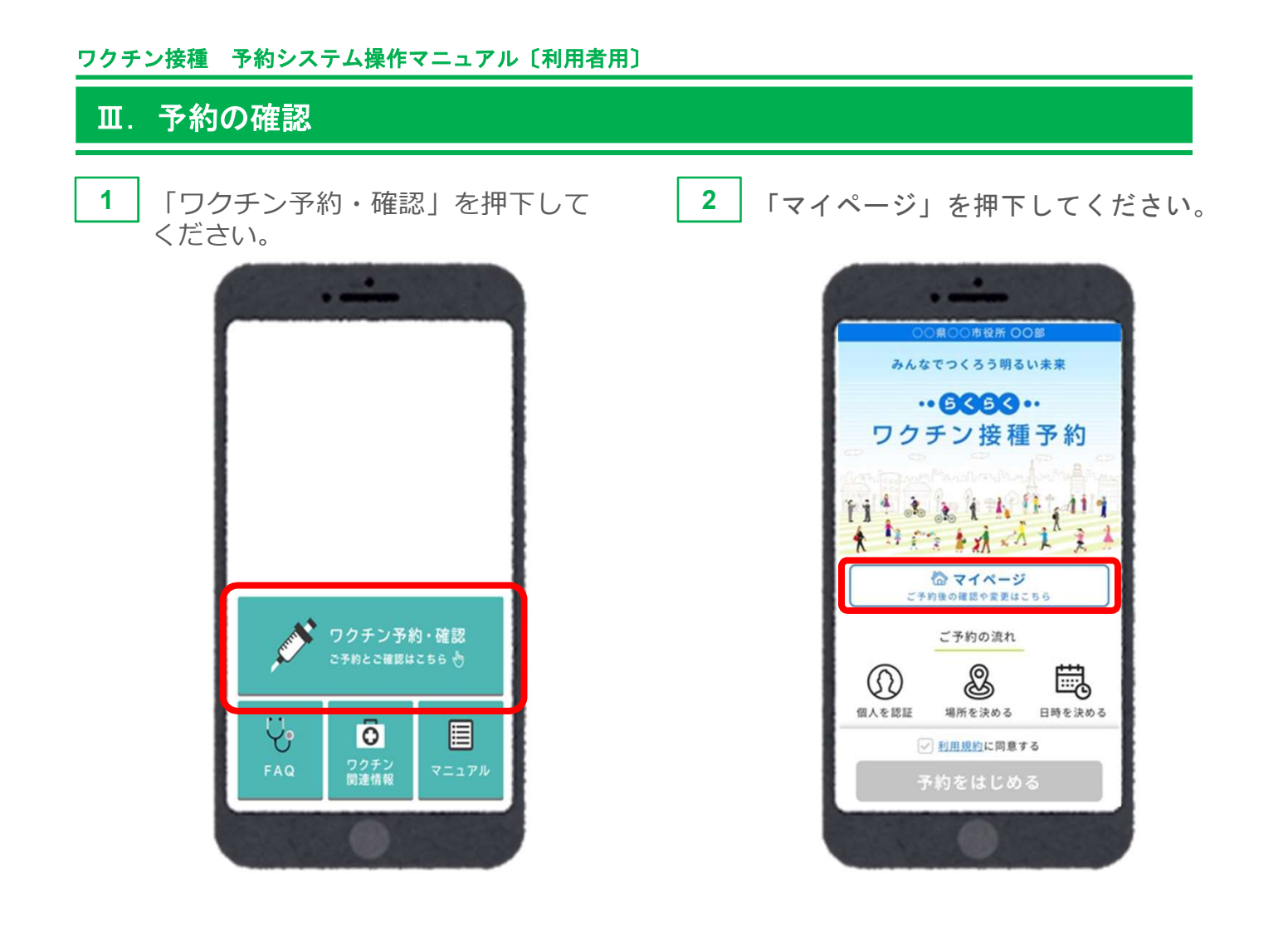

1回目・2回目の予約内容がそれぞれ表示されます。 ※画面は「1回目接種予約」の接種予約時刻になる前の状態です。 3

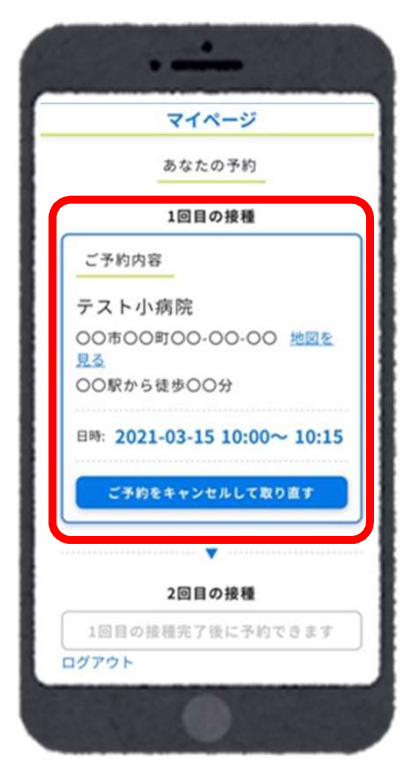

#### Ⅳ.予約の変更/キャンセル

予約を変更する場合は、現在の予約をキャンセルし、改めてご予約が必要です。 トップページの「マイページ」から予約のキャンセルが可能です。 ※予約のキャンセルは予約日の二日前からできなくなります。

#### 例:5月5日に予約をしている場合

5月5日に予約をしている場合<br>5月2日 23:59まで ⇒ご自身でキャンセル手続きが可能です 5月2日 23:59まで ⇒ご自身でキャンセル手続きが可能で<sup>-</sup><br>5月3日 0:00から ⇒ご自身ではできなくなります。 5月3日 0:00から ⇒ご自身ではできなくなります。<br>キャンセル希望の場合は コールセンターまでご連絡ください

1 ┃「ワクチン予約・確認」を押下して ┃ 2 ┃ 「マイページ」を押下してください。 ください。 しゅうしゅう しゅうしゅう しゅうしゅう しんこうしん

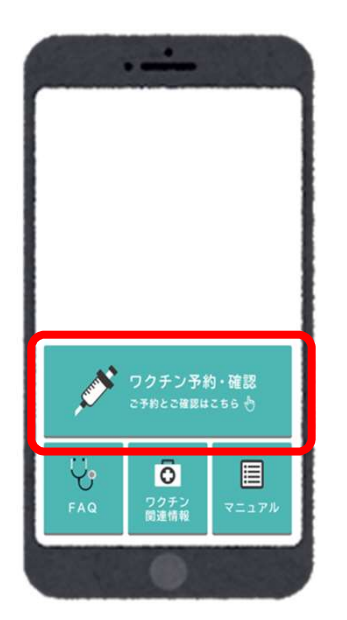

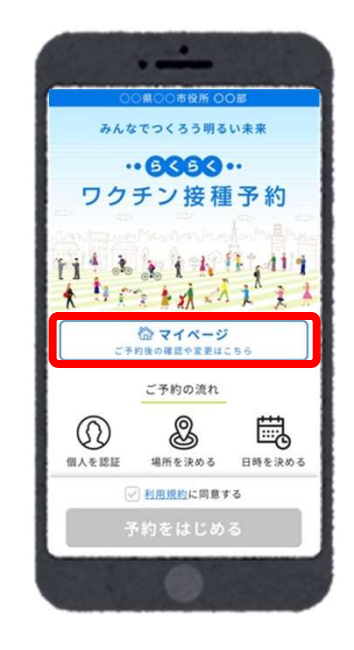

1回目・2回目の予約内容がそれぞれ表示されます。 ※画面は「1回目接種予約」の接種予約時刻になる 前の状態です。 3

「ご予約をキャンセルして取り直す」を押下してく ┃ ┃ ┃ ┃ ┃ ┃ ┃ <mark>□ □ □ □ □ □ □ □ □</mark><br>ださい たさい。 きょうしょう しゅうしゅう しゅうしょう しょうしゅう

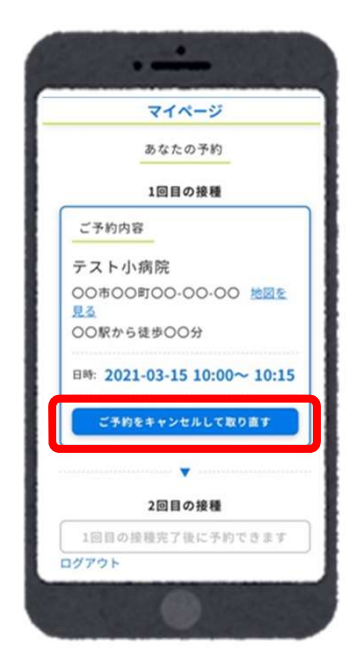

#### Ⅳ.予約の変更/キャンセル

「キャンセルしますか?」と確認のポップアップウィンドウが表示されます。 5 キャンセルでよろしければ「OK」を押下してください。

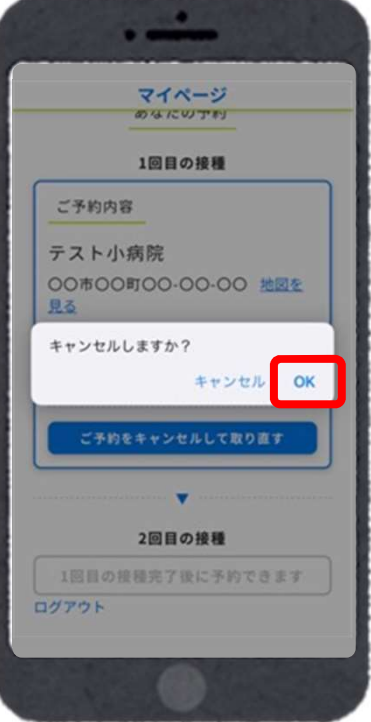

「キャンセルしました」と表示され、キャンセルが完了となります。 6 キャンセルの履歴が残ります。

「予約を始める」より再予約が可能です。

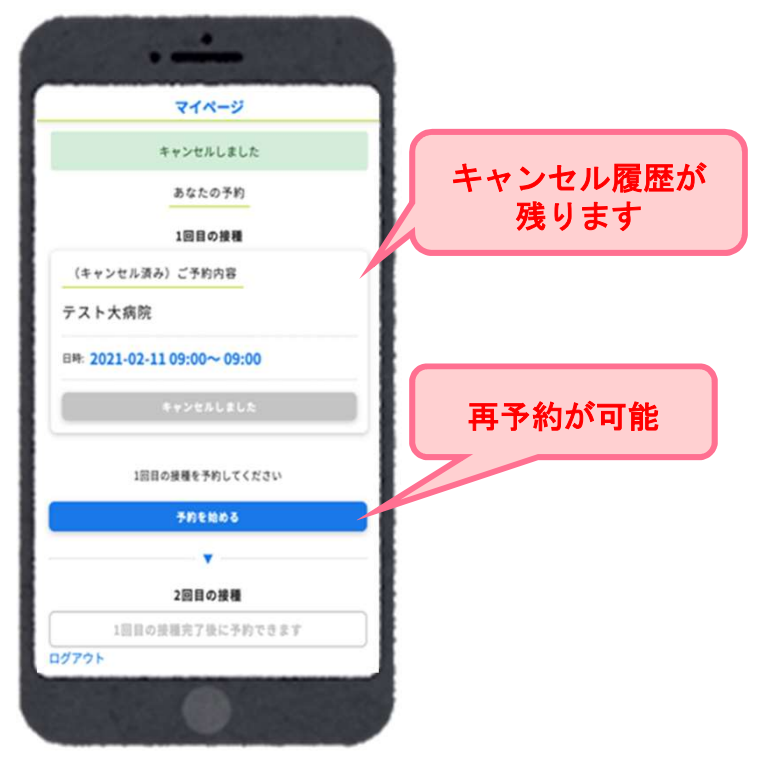

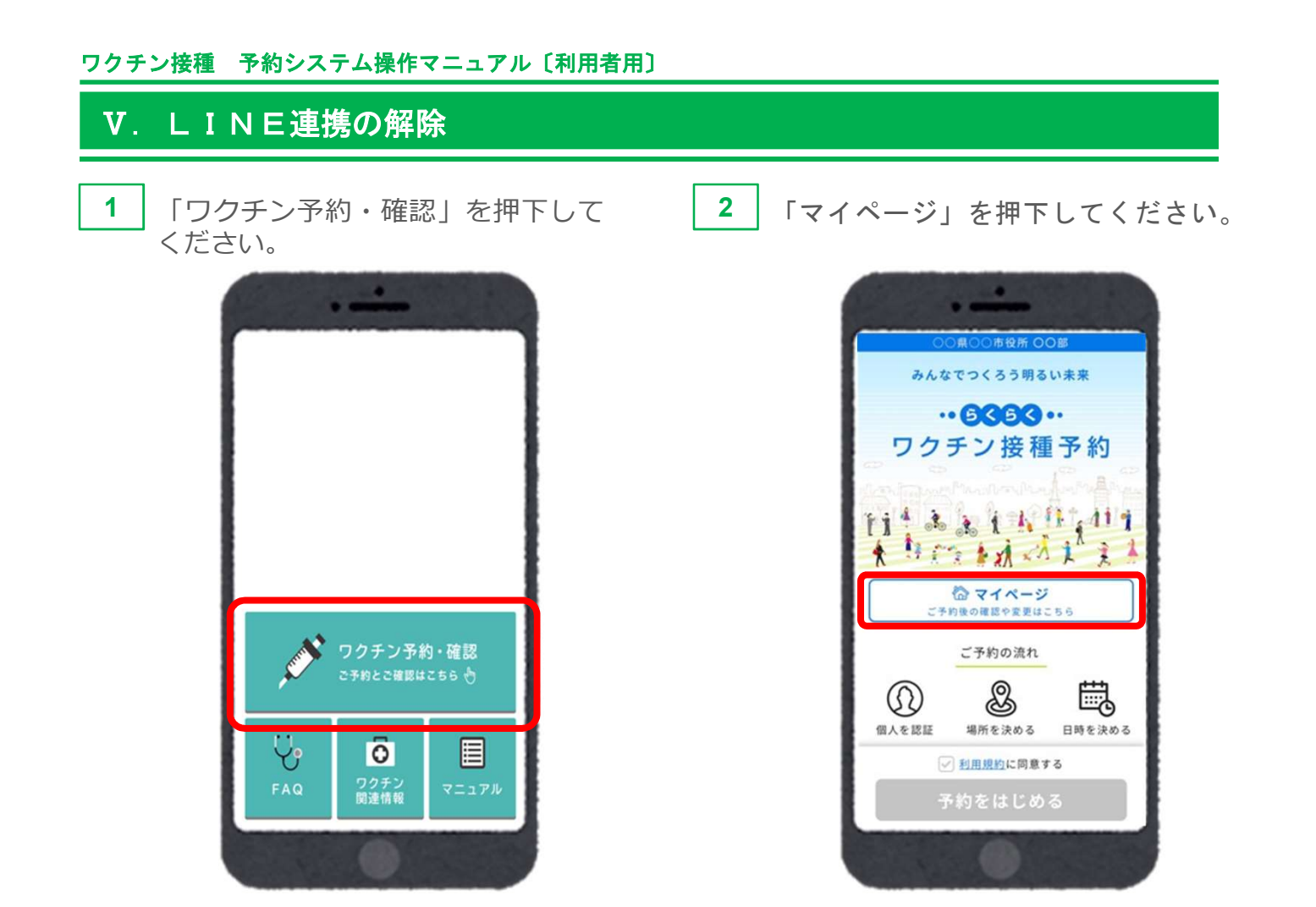

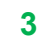

3 | 「LINE連携を解除する」を押下してください。

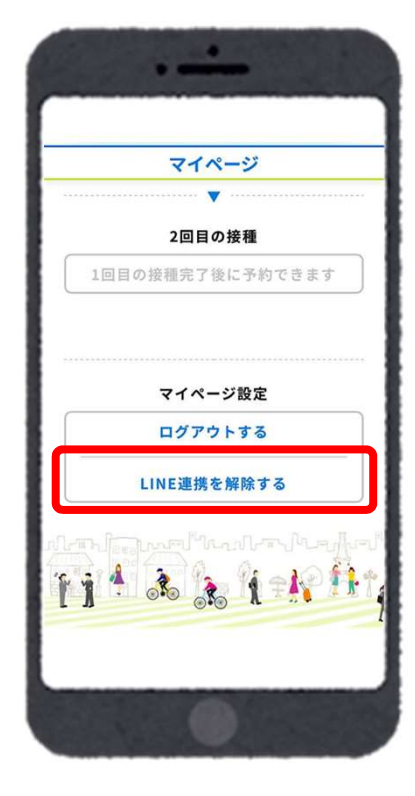

### Ⅴ.LINE連携の解除

「LINE連携を解除しますか?」と確認のポップアップウィンドウが表示されます。 4 キャンセルでよろしければ「OK」を押下してください。

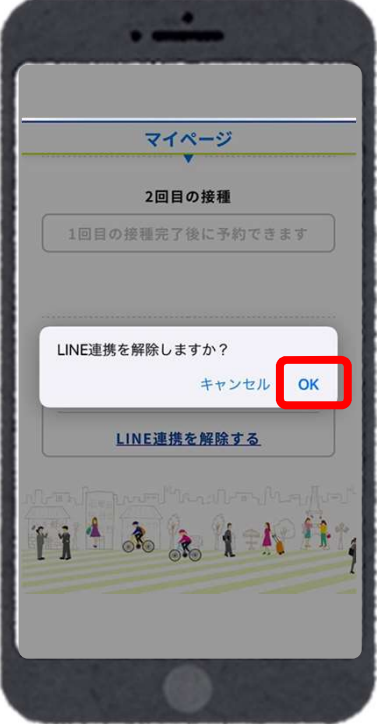

「LINE連携を解除しました。」と表示され、連携が解除されます。 ※LINE連携が解除されると、LINE連携による機能が使えなくなります。 5

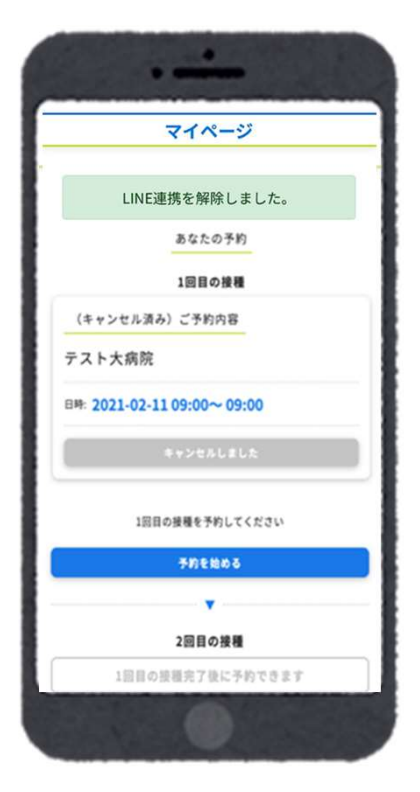

#### VI. ログアウト

1 | マイページ左下の「ログアウト」を押下してください。

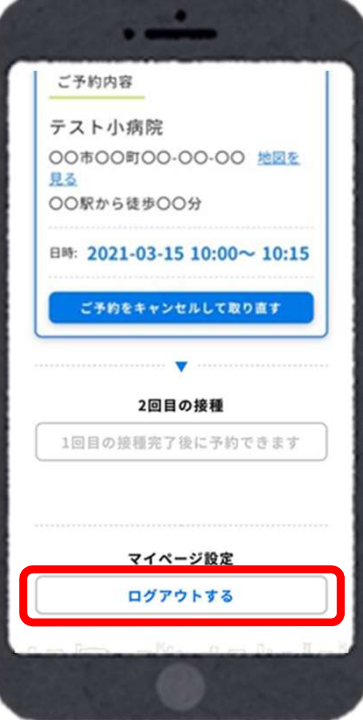

2 | 「ログアウトしました」と表示され、ログイン画面に戻ります。

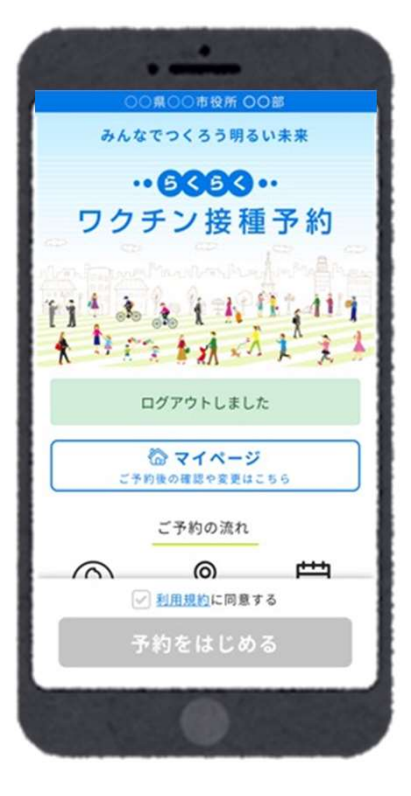

#### Ⅶ.ワクチン接種完了までの流れ

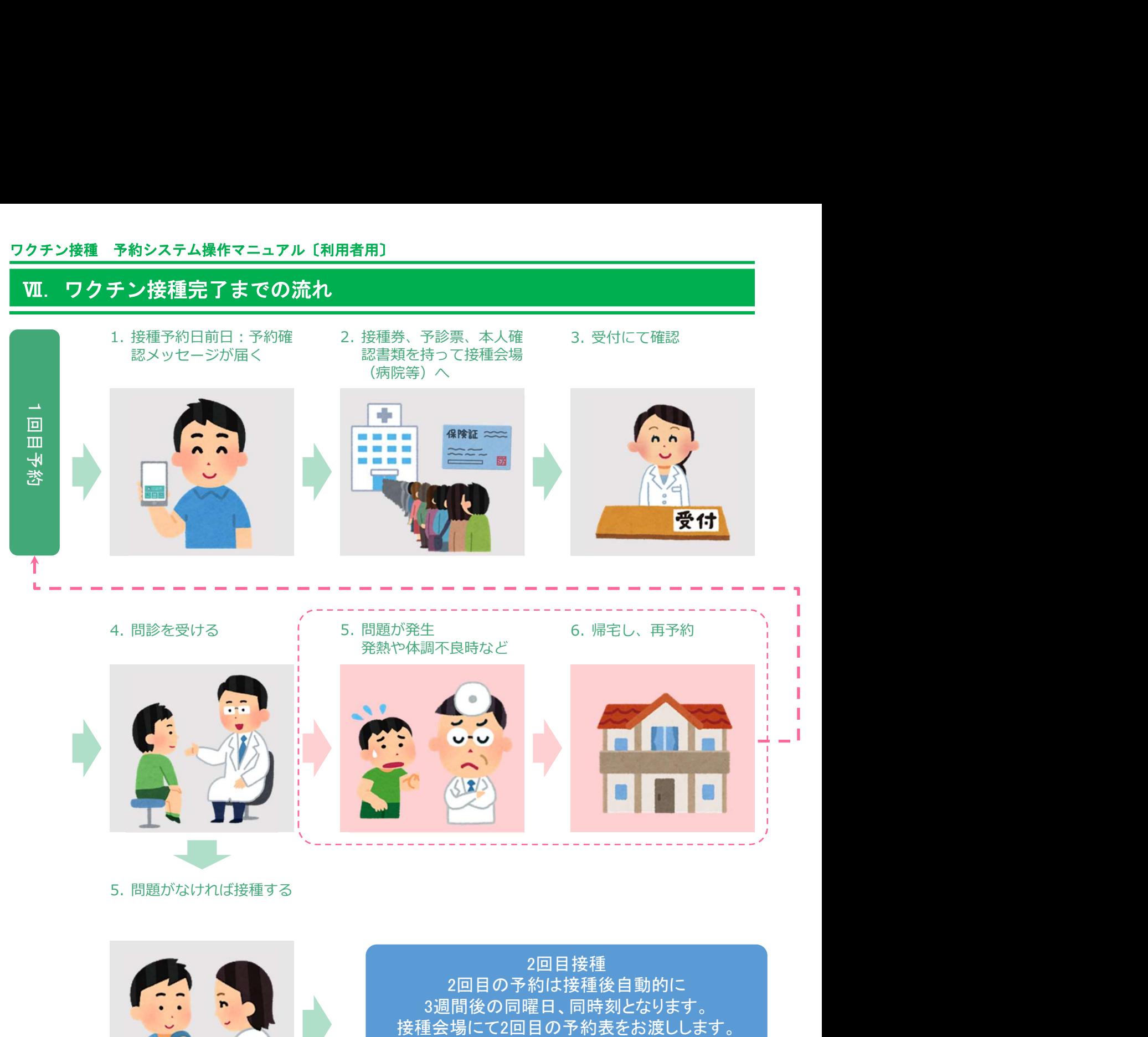

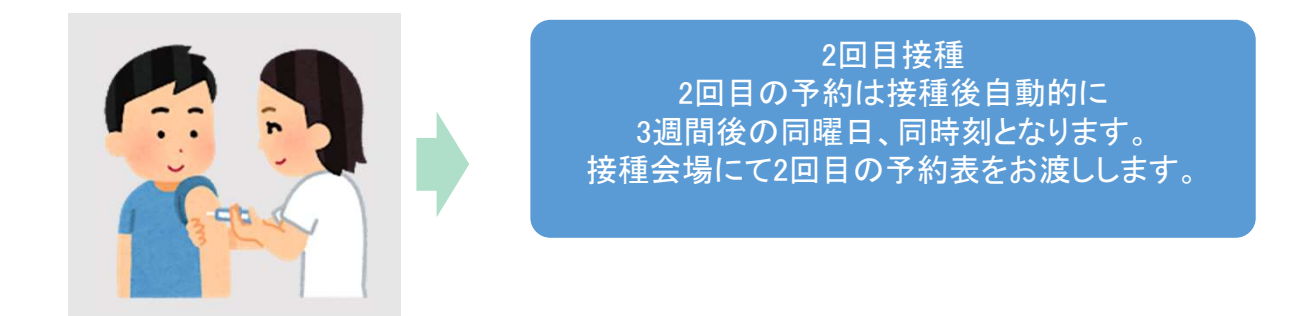

● 2回目の接種後、同じ接種券番号/生年月日での3回目接種の予約をすることはできません。 ● 引き続き感染症対策・体調状況の経過確認をお願いいたします。

● 感染症対策とは 具体的に「3つの密※密集・密接・密閉」の回避、マスクの着用、石けん による手洗いや手指消毒用アルコールによる消毒の励行などをお願いします。